# **//SRock**

## A75 Pro4

## **User Manual**

Version 1.1 Published June 2011 Copyright©2011 ASRock INC. All rights reserved.

## Copyright Notice:

No part of this manual may be reproduced, transcribed, transmitted, or translated in any language, in any form or by any means, except duplication of documentation by the purchaser for backup purpose, without written consent of ASRock Inc.

Products and corporate names appearing in this manual may or may not be registered trademarks or copyrights of their respective companies, and are used only for identi cation or explanation and to the owners' bene t, without intent to infringe.

## Disclaimer:

Speci cations and information contained in this manual are furnished for informational use only and subject to change without notice, and should not be constructed as a commitment by ASRock. ASRock assumes no responsibility for any errors or omissions that may appear in this manual.

With respect to the contents of this manual, ASRock does not provide warranty of any kind, either expressed or implied, including but not limited to the implied warranties or conditions of merchantability or tness for a particular purpose.

In no event shall ASRock, its directors, of cers, employees, or agents be liable for any indirect, special, incidental, or consequential damages (including damages for loss of pro ts, loss of business, loss of data, interruption of business and the like), even if ASRock has been advised of the possibility of such damages arising from any defect or error in the manual or product.

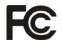

This device complies with Part 15 of the FCC Rules. Operation is subject to the following two conditions:

- (1) this device may not cause harmful interference, and
- (2) this device must accept any interference received, including interference that may cause undesired operation.

## CALIFORNIA, USA ONLY

The Lithium battery adopted on this motherboard contains Perchlorate, a toxic substance controlled in Perchlorate Best Management Practices (BMP) regulations passed by the California Legislature. When you discard the Lithium battery in California, USA, please follow the related regulations in advance. "Perchlorate Material-special handling may apply, see www.dtsc.ca.gov/hazardouswaste/perchlorate"

ASRock Website: http://www.asrock.com

## Contents

| 1. Intro | oduction5                                                                                            |   |
|----------|----------------------------------------------------------------------------------------------------|---|
| 1.1      | Package Contents 5                                                                                   |   |
| 1.2      | Speci cations                                                                                        |   |
| 1.3      | Motherboard Layout 12                                                                                |   |
| 1.4      | I/O Panel                                                                                            |   |
| 2. Inst  | allation15                                                                                           | 5 |
| Pre-     | installation Precautions 15                                                                          |   |
| 2.1      | CPU Installation                                                                                     |   |
| 2.2      | Installation of CPU Fan and Heatsink 16                                                              |   |
| 2.3      | Installation of Memory Modules (DIMM) 17                                                             |   |
| 2.4      | Expansion Slots (PCI and PCI Express Slots) 19                                                       |   |
| 2.5      | CrossFireX <sup>™</sup> and Quad CrossFireX <sup>™</sup> Operation Guide                             |   |
| 2.6      | Dual Graphics Operation Guide 24                                                                     |   |
| 2.7      | Dual Monitor and Surround Display Features 26                                                        |   |
| 2.8      | ASRock Smart Remote Installation Guide 29                                                            |   |
| 2.9      | Jumpers Setup 30                                                                                     |   |
| 2.10     | Onboard Headers and Connectors                                                                       |   |
| 2.11     | Smart Switches                                                                                       |   |
|          | Dr. Debug                                                                                            |   |
|          | Serial ATA3 (SATA3) Hard Disks Installation                                                          |   |
|          | Hot Plug and Hot Swap Functions for SATA3 HDDs 41                                                    |   |
| 2.15     | SATA3 HDD Hot Plug and Hot SwapFeature and Operation                                                 |   |
|          | Operation Guide                                                                                      |   |
|          | Driver Installation Guide                                                                            |   |
| 2.17     | Installing Windows <sup>®</sup> 7 / 7 64-bit / Vista <sup>™</sup> / Vista <sup>™</sup> 64-bit / XP / |   |
|          | XP 64-bit With RAID Functions                                                                        |   |
|          | 2.17.1 Installing Windows <sup>®</sup> XP / XP 64-bit With RAID                                      |   |
|          | Functions                                                                                            |   |
|          | 2.17.2 Installing Windows <sup>®</sup> 7 / 7 64-bit / Vista <sup>™</sup> / Vista <sup>™</sup> 64-bit |   |
| 0.40     | With RAID Functions                                                                                  |   |
| 2.10     | XP 64-bit Without RAID Functions                                                                     |   |
|          | 2.18.1 Installing Windows <sup>®</sup> XP / XP 64-bit Without RAID                                   |   |
|          | 2.10.1 Installing Windows XP7XP 04-bit Without RAID<br>Functions                                     |   |
|          | 2.18.2 Installing Windows <sup>®</sup> 7 / 7 64-bit / Vista <sup>™</sup> / Vista <sup>™</sup> 64-bit |   |
|          | 2.16.2 Installing Windows 777 64-bit 7 Vista 7 Vista 64-bit<br>Without RAID Functions                |   |
|          |                                                                                                    |   |

| 3. | UEF  | I SETUP UTILITY                         | 48 |
|----|------|-----------------------------------------|----|
|    | 3.1  | Introduction                            | 48 |
|    |      | 3.1.1 UEFI Menu Bar                     | 48 |
|    |      | 3.1.2 Navigation Keys                   | 49 |
|    | 3.2  | Main Screen                             | 49 |
|    | 3.3  | OC Tweaker Screen                       | 50 |
|    | 3.4  | Advanced Screen                         | 53 |
|    |      | 3.4.1 CPU Con guration                  | 54 |
|    |      | 3.4.2 North Bridge Con guration         | 55 |
|    |      | 3.4.3 South Bridge Con guration         | 56 |
|    |      | 3.4.4 Storage Con guration              | 57 |
|    |      | 3.4.5 Super IO Con guration             | 58 |
|    |      | 3.4.6 ACPI Con guration                 | 59 |
|    |      | 3.4.7 USB Con guration                  | 61 |
|    | 3.5  | Hardware Health Event Monitoring Screen | 62 |
|    | 3.6  | Boot Screen                             | 63 |
|    | 3.7  | Security Screen                         | 64 |
|    | 3.8  | Exit Screen                             | 65 |
| 4. | Soft | ware Support                            | 66 |
|    | 4.1  | Install Operating System                | 66 |
|    | 4.2  | Support CD Information                  | 66 |
|    |      | 4.2.1 Running Support CD                | 66 |
|    |      | 4.2.2 Drivers Menu                      | 66 |
|    |      | 4.2.3 Utilities Menu                    | 66 |
|    |      | 4.2.4 Contact Information               | 66 |

## 1. Introduction

Thank you for purchasing ASRock *A75 Pro4* motherboard, a reliable motherboard produced under ASRock's consistently stringent quality control. It delivers excellent performance with robust design conforming to ASRock's commitment to quality and endurance.

In this manual, chapter 1 and 2 contain introduction of the motherboard and stepby-step guide to the hardware installation. Chapter 3 and 4 contain the con guration guide to BIOS setup and information of the Support CD.

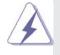

Because the motherboard speci cations and the BIOS software might be updated, the content of this manual will be subject to change without notice. In case any modi cations of this manual occur, the updated version will be available on ASRock website without further notice. You may nd the latest VGA cards and CPU support lists on ASRock website as well. ASRock website <u>http://www.asrock.com</u> If you require technical support related to this motherboard, please visit our website for speci c information about the model you are using. www.asrock.com/support/index.asp

## 1.1 Package Contents

ASRock A75 Pro4 Motherboard

(ATX Form Factor: 12.0-in x 8.8-in, 30.5 cm x 22.4 cm)

ASRock A75 Pro4 Quick Installation Guide

ASRock A75 Pro4 Support CD

- 4 x Serial ATA (SATA) Data Cables (Optional)
- 1 x 3.5mm Audio Cable (Optional)

1 x I/O Panel Shield

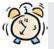

## ASRock Reminds You...

To get better performance in Windows<sup>®</sup> 7 / 7 64-bit / Vista<sup>TM</sup> / Vista<sup>TM</sup> 64 bit, it is recommended to set the BIOS option in Storage Con guration to AHCI mode. For the BIOS setup, please refer to the "User Manual" in our support CD for details.

## 1.2 Specifications

| Platform       | - ATX Form Factor: 12.0-in x 8.8-in, 30.5 cm x 22.4 cm                                                                                                    |
|----------------|----------------------------------------------------------------------------------------------------|
|                | - All Solid Capacitor design                                                                                                    |
| CPU            | - Support for Socket FM1 100W processors                                                                                                    |
|                | - V4 + 1 Power Phase Design                                                                                                    |
|                | - Supports AMD's Cool 'n' Quiet <sup>™</sup> Technology                                                                                                    |
|                | - UMI-Link GEN2                                                                                                    |
| Chipset        | - AMD A75 FCH (Hudson-D3)                                                                                                    |
| Memory         | - Dual Channel DDR3 Memory Technology (see CAUTION 1)                                                                                                    |
| <b>,</b>       | - 4 x DDR3 DIMM slots                                                                                                    |
|                | - Support DDR3 2400+(OC)/1866/1600/1333/1066/                                                                                                    |
|                | 800 non-ECC, un-buffered memory (see CAUTION 2)                                                                                                    |
|                | - Max. capacity of system memory: 32GB (see CAUTION 3)                                                                                                    |
| Expansion Slot | - 2 x PCI Express 2.0 x16 slots                                                                                                    |
|                | ,<br>(PCIE2 @ x16 mode; PCIE4 @ x4 mode)                                                                                                    |
|                | - 2 x PCI Express 2.0 x1 slots                                                                                                    |
|                | - 3 x PCI slots                                                                                                    |
|                | - Supports AMD Quad CrossFireX <sup>™</sup> , CrossFireX <sup>™</sup> and Dual                                                                                             |
|                | Graphics                                                                                                    |
| Graphics       | - AMD Radeon HD 65XX/64XX graphics                                                                                                    |
|                | - DirectX 11, Pixel Shader 5.0                                                                                                    |
|                | - Max. shared memory 512MB (see CAUTION 4)                                                                                                    |
|                | - Three VGA Output options: D-Sub, DVI-D and HDMI                                                                                                    |
|                | (see CAUTION 5)                                                                                                    |
|                | - Supports HDMI 1.4a Technology with max. resolution up to                                                                                                    |
|                | 1920x1200 @ 60Hz                                                                                                    |
|                | - Supports Dual-link DVI with max. resolution up to                                                                                                    |
|                | 2560x1600 @ 75Hz                                                                                                    |
|                | <ul> <li>Supports D-Sub with max. resolution up to 1920x1600 @<br/>60Hz</li> </ul>                                                                                         |
|                | <ul> <li>Supports Auto Lip Sync, Deep Color (12bpc), xvYCC and<br/>HBR (High Bit Rate Audio) with HDMI (Compliant HDMI<br/>monitor is required) (see CAUTION 6)</li> </ul> |
|                | - Supports Blu-ray Stereoscopic 3D with HDMI 1.4a                                                                                                    |
|                | - Supports AMD Steady Video <sup>™</sup> : New video post processing                                                                                                    |
|                | capability for automatic jutter reduction on home/online video                                                                                                    |
|                | - Supports HDCP function with DVI and HDMI ports                                                                                                    |
|                | - Supports Full HD 1080p Blu-ray (BD) / HD-DVD playback                                                                                                    |

| Audio          | - 7.1 CH HD Audio with Content Protection                    |
|----------------|--------------------------------------------------------------|
|                | (Realtek ALC892 Audio Codec)                                 |
|                | - Premium Blu-ray audio support                              |
|                | - Supports THX TruStudio <sup>™</sup>                        |
| LAN            | - PCIE x1 Gigabit LAN 10/100/1000 Mb/s                       |
|                | - Realtek RTL8111E                                           |
|                | - Supports Wake-On-LAN                                       |
|                | - Supports LAN Cable Detection                               |
|                | - Supports Energy Ef cient Ethernet 802.3az                  |
|                | - Supports PXE                                               |
| Rear Panel I/O | I/O Panel                                                    |
|                | - 1 x PS/2 Mouse/Keyboard Port                               |
|                | - 1 x D-Sub Port                                             |
|                | - 1 x DVI-D Port                                             |
|                | - 1 x HDMI Port                                              |
|                | - 1 x Optical SPDIF Out Port                                 |
|                | - 2 x Ready-to-Use USB 2.0 Ports                             |
|                | - 1 x eSATA3 Connector                                       |
|                | - 4 x Ready-to-Use USB 3.0 Ports                             |
|                | - 1 x RJ-45 LAN Port with LED (ACT/LINK LED and SPEED        |
|                | LED)                                                         |
|                | - 1 x IEEE 1394 Port                                         |
|                | - 1 x Clear CMOS Switch with LED                             |
|                | - HD Audio Jack: Rear Speaker/Central/Bass/Line in/Front     |
|                | Speaker/Microphone (see CAUTION 7)                           |
| SATA3          | - 5 x SATA3 6.0 Gb/s connectors, support RAID (RAID 0,       |
|                | RAID 1 and RAID 10), NCQ, AHCI and "Hot Plug" functions      |
| USB 3.0        | - 4 x USB 3.0 ports, support USB 1.0/2.0/3.0 up to 5Gb/s     |
| Connector      | - 5 x SATA3 6.0Gb/s connectors                               |
|                | - 1 x IR header                                              |
|                | - 1 x CIR header                                             |
|                | - 1 x COM port header                                        |
|                | - 1 x HDMI SPDIF header                                      |
|                | - 1 x IEEE 1394 header                                       |
|                | - 1 x Power LED header                                       |
|                | - CPU/Chassis/Power FAN connector                            |
|                | - 24 pin ATX power connector                                 |
|                |                                                              |
|                | - 8 pin 12V power connector<br>- Front panel audio connector |
|                |                                                              |
|                | - 3 x USB 2.0 headers (support 6 USB 2.0 ports)              |
|                | - 1 x Dr. Debug (7-Segment Debug LED)                        |

| Smart Switch   | - 1 x Clear CMOS Switch with LED                                                                                 |
|----------------|----------------------------------------------------------------------------------------------------|
| Smart Switch   | - 1 x Clear CMOS Switch with LED                                                                                 |
|                | - 1 x Reset Switch with LED                                                                                      |
| BIOS Feature   |                                                                                                    |
| BIOS Feature   | - 32Mb AMI UEFI Legal BIOS with GUI support                                                                      |
|                | - Supports "Plug and Play"                                                                                       |
|                | - ACPI 1.1 Compliance Wake Up Events                                                                             |
|                | - Supports jumperfree                                                                                            |
|                | - SMBIOS 2.3.1 Support                                                                                           |
| Cumment CD     | - DRAM, VDDP, VDDR, SB Voltage Multi-adjustment                                                                  |
| Support CD     | - Drivers, Utilities, AntiVirus Software (Trial Version), AMD                                                    |
|                | Live! Explorer, AMD Fusion, CyberLink MediaEspresso 6.5                                                          |
|                | Trial, ASRock Software Suite (CyberLink DVD Suite - OEM and Trial)                                               |
| Unique Feature | - ASRock Extreme Tuning Utility (AXTU) (see CAUTION 8)                                                           |
| Unique realure | - ASRock Externe Tuning Ounty (AXTO) (see CAUTION 6)                                                             |
|                | - ASRock Instant Boot<br>- ASRock Instant Flash (see CAUTION 9)                                                  |
|                | - ASRock APP Charger (see CAUTION 10)                                                                            |
|                | - ASRock SmartView (see CAUTION 11)                                                                              |
|                | - ASRock XFast USB (see CAUTION 12)                                                                              |
|                | - ASRock On/Off Play Technology (see CAUTION 13)                                                                 |
|                | - Hybrid Booster:                                                                                                |
|                | - ASRock U-COP (see CAUTION 14)                                                                                  |
| Hardware       | - CPU Temperature Sensing                                                                                        |
| Monitor        | - Chassis Temperature Sensing                                                                                    |
|                | - CPU/Chassis/Power Fan Tachometer                                                                               |
|                | - CPU/Chassis Quiet Fan                                                                                          |
|                | - CPU/Chassis Fan Multi-Speed Control                                                                            |
|                | - Voltage Monitoring: +12V, +5V, +3.3V, Vcore                                                                    |
| OS             | - Microsoft <sup>®</sup> Windows <sup>®</sup> 7 / 7 64-bit / Vista <sup>™</sup> / Vista <sup>™</sup> 64-bit / XF |
|                | SP3 / XP 64-bit compliant                                                                                        |
| Certifications | - FCC, CE, WHQL                                                                                                  |
|                | - ErP/EuP Ready (ErP/EuP ready power supply is required)                                                         |
|                | (see CAUTION 15)                                                                                                 |
|                |                                                                                                    |

\* For detailed product information, please visit our website: http://www.asrock.com

### WARNING

Please realize that there is a certain risk involved with overclocking, including adjusting the setting in the BIOS, applying Untied Overclocking Technology, or using the third-party overclocking tools. Overclocking may affect your system stability, or even cause damage to the components and devices of your system. It should be done at your own risk and expense. We are not responsible for possible damage caused by overclocking.

## **CAUTION!**

- This motherboard supports Dual Channel Memory Technology. Before you implement Dual Channel Memory Technology, make sure to read the installation guide of memory modules on page 17 for proper installation.
- Whether 2400/1866/1600MHz memory speed is supported depends on the CPU you adopt. If you want to adopt DDR3 2400/1866/1600 memory module on this motherboard, please refer to the memory support list on our website for the compatible memory modules. ASRock website <u>http://www.asrock.com</u>
- Due to the operating system limitation, the actual memory size may be less than 4GB for the reservation for system usage under Windows<sup>®</sup> 7 / Vista<sup>™</sup> / XP. For Windows<sup>®</sup> 64-bit OS with 64-bit CPU, there is no such limitation.
- The maximum shared memory size is de ned by the chipset vendor and is subject to change. Please check AMD website for the latest information.
- You can choose to use two of the three monitors only. D-Sub, DVI-D and HDMI monitors cannot be enabled at the same time. Besides, with the DVI-to-HDMI adapter, the DVI-D port can support the same features as HDMIport.
- xvYCC and Deep Color are only supported under Windows<sup>®</sup> 7 64-bit /
   Deep Color mode will be enabled only if the display supports 12bpc in EDID. HBR is supported under Windows<sup>®</sup> 7 64-bit / 7 / Vista<sup>™</sup> 64-bit / Vista<sup>™</sup>.
- For microphone input, this motherboard supports both stereo and mono modes. For audio output, this motherboard supports 2-channel, 4-channel, 6-channel, and 8-channel modes. Please check the table on page 13 for proper connection.
- 8. ASRock Extreme Tuning Utility (AXTU) is an all-in-one tool to ne-tune different system functions in a user-friendly interface, which is including Hardware Monitor, Fan Control, Overclocking, OC DNA and IES. In Hardware Monitor, it shows the major readings of your system. In Fan Control, it shows the fan speed and temperature for you to adjust. In Overclocking, you are allowed to overclock CPU frequency for optimal system performance. In OC DNA, you can save your OC settings as a pro le and share with your friends. Your friends then can load the OC pro le to their own system to get the same OC settings. In IES (Intelligent Energy Saver), the voltage regulator can reduce the number of output phases to improve ef ciency when the CPU cores are idle without sacri cing computing performance. Please visit our website for the operation procedures of ASRock Extreme Tuning Utility (AXTU).

ASRock website: http://www.asrock.com

- 9. ASRock Instant Flash is a BIOS ash utility embedded in Flash ROM. This convenient BIOS update tool allows you to update system BIOS without entering operating systems rst like MS-DOS or Windows<sup>®</sup>. With this utility, you can press <F6> key during the POST or press <F2> key to BIOS setup menu to access ASRock Instant Flash. Just launch this tool and save the new BIOS le to your USB ash drive, oppy disk or hard drive, then you can update your BIOS only in a few clicks without preparing an additional oppy diskette or other complicated ash utility. Please be noted that the USB ash drive or hard drive must use FAT32/16/12 le system.
- 10. If you desire a faster, less restricted way of charging your Apple devices, such as iPhone/iPod/iPad Touch, ASRock has prepared a wonderful solution for you ASRock APP Charger. Simply installing the APP Charger driver, it makes your iPhone charged much quickly from your computer and up to 40% faster than before. ASRock APP Charger allows you to quickly charge many Apple devices simultaneously and even supports continuous charging when your PC enters into Standby mode (S1), Suspend to RAM (S3), hibernation mode (S4) or power off (S5). With APP Charger driver installed, you can easily enjoy the marvelous charging experience than ever.

ASRock website: http://www.asrock.com/Feature/AppCharger/index.asp

- 11. SmartView, a new function of internet browser, is the smart start page for IE that combines your most visited web sites, your history, your Facebook friends and your real-time newsfeed into an enhanced view for a more personal Internet experience. ASRock motherboards are exclusively equipped with the SmartView utility that helps you keep in touch with friends on-the-go. To use SmartView feature, please make sure your OS version is Windows<sup>®</sup> 7 / 7 64 bit / Vista<sup>™</sup> / Vista<sup>™</sup> 64 bit, and your browser version is IE8.
- ASRock website: http://www.asrock.com/Feature/SmartView/index.asp
- 12. ASRock XFast USB can boost USB storage device performance. The performance may depend on the property of the device.
- 13. ASRock On/Off Play Technology allows users to enjoy the great audio experience from the portable audio devices, such like MP3 player or mobile phone to your PC, even when the PC is turned off (or in ACPI S5 mode)! This motherboard also provides a free 3.5mm audio cable (optional) that ensures users the most convenient computing environment.
- 14. While CPU overheat is detected, the system will automatically shutdown. Before you resume the system, please check if the CPU fan on the motherboard functions properly and unplug the power cord, then plug it back again. To improve heat dissipation, remember to spray thermal grease between the CPU and the heatsink when you install the PC system.

15. EuP, stands for Energy Using Product, was a provision regulated by European Union to de ne the power consumption for the completed system. According to EuP, the total AC power of the completed system shall be under 1.00W in off mode condition. To meet EuP standard, an EuP ready motherboard and an EuP ready power supply are required. According to Intel's suggestion, the EuP ready power supply must meet the standard of 5v standby power ef ciency is higher than 50% under 100 mA current consumption. For EuP ready power supply selection, we recommend you checking with the power supply manufacturer for more details. Besides, please be noted that if you enable ASRock On/Off Play Technology, your system will not meet EuP standard. To meet EuP standard, please disable ASRock On/Off Play Technology rst.

## 1.3 Motherboard Layout

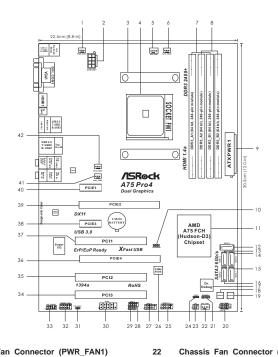

- Power Fan Connector (PWR\_FAN1) 1
- ATX 12V Power Connector (ATX12V1) 2
- **CPU Heatsink Retention Module** 3
- 4 CPU Socket
- 5 CPU Fan Connector (CPU\_FAN1)
- CPU Fan Connector (CPU\_FAN2) 6
- 2 x 240-pin DDR3 DIMM Slots 7
- (Dual Channel A: DDR3 A1, DDR3 B1; Blue) 8 2 x 240-pin DDR3 DIMM Slots
- (Dual Channel B: DDR3\_A2, DDR3\_B2; White)
- ATX Power Connector (ATXPWR1) 9
- Clear CMOS Jumper (CLRCMOS1) 10
- Southbridge Controller 11
- 12 SATA3 Connector (SATA3\_5, White)
- 13 SATA3 Connector (SATA3\_4, White)
- SATA3 Connector (SATA3\_3, White) 14
- 15 SATA3 Connector (SATA3 1, White)
- SATA3 Connector (SATA3\_2, White) 16
- 17 Dr. Debug (LED)
- 18 Power Switch (PWRBTN)
- 19 Reset Switch (RSTBTN)
- System Panel Header (PANEL1, White) 20
- Chassis Speaker Header (SPEAKER 1, White) 21

- Chassis Fan Connector (CHA\_FAN1)
- Infrared Module Header (IR1) 23
- 24 Power LED Header (PLED1)
- 25 USB 2.0 Header (USB10\_11, Blue)
- 26 SPI Flash Memory (32Mb)
- 27 USB 2.0 Header (USB8\_9, Blue)
- USB 2.0 Header (USB6\_7, Blue) 28
- 29 Consumer Infrared Module Header (CIR1)
- 30 COM Port Header (COM1)
- 31 HDMI\_SPDIF Header (HDMI\_SPDIF1, White)
- Front Panel IEEE 1394 Header 32 (FRONT\_1394, White)
- Front Panel Audio Header (HD\_AUDIO1, White) 33
- 34 PCI Slot (PCI3)
- 35 PCI Slot (PCI2)
- PCI Express 2.0 x16 Slot (PCIE4; Blue) 36
- PCI Slot (PCI1) 37
- PCI Express 2.0 x1 Slot (PCIE3; White) 38
- 39 PCI Express 2.0 x16 Slot (PCIE2; Blue)
- 40 PCI Express 2.0 x1 Slot (PCIE1; White)
- Chassis Fan Connector (CHA\_FAN2) 41
- 42 Chassis Fan Connector (CHA\_FAN3)

## 1.4 I/O Panel

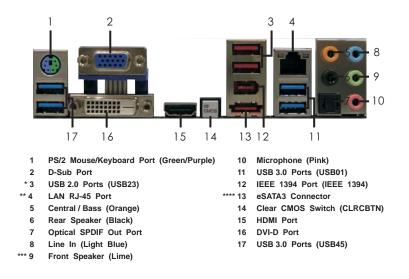

\* It is recommended to install the USB Keyboard/Mouse cable to USB 2.0 ports (USB23) instead of USB 3.0 ports.

\*\* There are two LED next to the LAN port. Please refer to the table below for the LAN port LED indications.

|   |          | LAN Po        | ort | LED Indic | ations             | ACT/LINK SPEED |
|---|----------|---------------|-----|-----------|--------------------|----------------|
| _ | Activ    | ity/Link LED  |     |           | PEED LED           | LED LED        |
|   | Status   | Description   |     | Status    | Description        |                |
|   | Off      | No Link       |     | Off       | 10Mbps connection  |                |
|   | Blinking | Data Activity |     | Orange    | 100Mbps connection | 1              |
|   | On       | Link          |     | Green     | 1Gbps connection   | LAN Dert       |
|   |          |               |     |           |                    | LAN Port       |

\*\*\* If you use 2-channel speaker, please connect the speaker's plug into "Front Speaker Jack". See the table below for connection details in accordance with the type of speaker you use.

## TABLE for Audio Output Connection

| Audio Output Channels | Front Speaker | Rear Speaker | Central / Bass | Line In or   |
|-----------------------|---------------|--------------|----------------|--------------|
|                       | (No. 9)       | (No. 6)      | (No. 5)        | Side Speaker |
|                       |               |              |                | (No. 8)      |
| 2                     | V             |              |                |              |
| 4                     | V             | V            |                |              |
| 6                     | V             | V            | V              |              |
| 8                     | V             | V            | V              | V            |

To enable Multi-Streaming function, you need to connect a front panel audio cable to the front panel audio header. After restarting your computer, you will nd "Mixer" tool on your system. Please select "Mixer ToolBox" , click "Enable playback multi-streaming", and click "ok".

Choose "2CH", "4CH", "6CH", or "8CH" and then you are allowed to select "Realtek HDA Primary output" to use Rear Speaker, Central/Bass, and Front Speaker, or select "Realtek HDA Audio 2nd output" to use front panel audio.

\*\*\*\* eSATA3 connector supports SATA Gen3 in cable 1M.

## 2. Installation\_

This is an ATX form factor (12.0-in x 8.8-in, 30.5 cm x 22.4 cm) motherboard. Before you install the motherboard, study the conguration of your chassis to ensure that the motherboard ts into it.

## **Pre-installation Precautions**

Take note of the following precautions before you install motherboard components or change any motherboard settings.

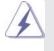

Before you install or remove any component, ensure that the power is switched off or the power cord is detached from the power supply. Failure to do so may cause severe damage to the motherboard, peripherals, and/or components.

- 1. Unplug the power cord from the wall socket before touching any component.
- To avoid damaging the motherboard components due to static electricity, NEVER place your motherboard directly on the carpet or the like. Also remember to use a grounded wrist strap or touch a safety grounded object before you handle components.
- 3. Hold components by the edges and do not touch the ICs.
- 4. Whenever you uninstall any component, place it on a grounded antistatic pad or in the bag that comes with the component.
- 5. When placing screws into the screw holes to secure the motherboard to the chassis, please do not over-tighten the screws! Doing so may damage the motherboard.

## 2.1 CPU Installation

- Step 1. Unlock the socket by lifting the lever up to a 90° angle.
- Step 2. Position the CPU directly above the socket such that the CPU corner with the golden triangle matches the socket corner with a small triangle.
- Step 3. Carefully insert the CPU into the socket until it ts in place.

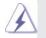

The CPU ts only in one correct orientation. DO NOT force the CPU into the socket to avoid bending of the pins.

Step 4.

When the CPU is in place, press it rmly on the socket while you push down the socket lever to secure the CPU. The lever clicks on the side tab to indicate that it is locked.

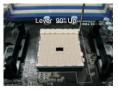

STEP 1: Lift Up The Socket Lever

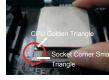

Triangle

STEP 2 / STEP 3: Match The CPU Golden Triangle Push Down And Lock To The Socket Corner Small

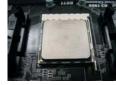

STEP 4: The Socket Lever

## 2.2 Installation of CPU Fan and Heatsink

After you install the CPU into this motherboard, it is necessary to install a larger heatsink and cooling fan to dissipate heat. You also need to spray thermal grease between the CPU and the heatsink to improve heat dissipation. Make sure that the CPU and the heatsink are securely fastened and in good contact with each other. Then connect the CPU fan to the CPU FAN connector (CPU\_FAN1, see Page 12, No. 5 or CPU\_FAN2, see Page 12, No. 6). For proper installation, please kindly refer to the instruction manuals of the CPU fan and the heatsink.

## 2.3 Installation of Memory Modules (DIMM)

This motherboard provides four 240-pin DDR3 (Double Data Rate 3) DIMM slots, and supports Dual Channel Memory Technology. For dual channel conguration, you always need to install **identical** (the same brand, speed, size and chip-type) DDR3 DIMM pair in the slots of the same color. In other words, you have to install **identical** DDR3 DIMM pair in **Dual Channel A** (DDR3\_A1 and DDR3\_B1; Blue slots; see p.12 No.7) or **identical** DDR3 DIMM pair in **Dual Channel B** (DDR3\_A2 and DDR3\_B2; White slots; see p.12 No.8), so that Dual Channel Memory Technology can be activated. This motherboard also allows you to install four DDR3 DIMMs for dual channel con guration, and please install **identical** DDR3 DIMMs in all four slots. You may refer to the Dual Channel Memory Con guration Table below.

#### **Dual Channel Memory Configurations**

|      | DDR3_A1     | DDR3_A2      | DDR3_B1     | DDR3_B2      |
|------|-------------|--------------|-------------|--------------|
|      | (Blue Slot) | (White Slot) | (Blue Slot) | (White Slot) |
| (1)  | Populated   | -            | Populated   | -            |
| (2)  | -           | Populated    | -           | Populated    |
| (3)* | Populated   | Populated    | Populated   | Populated    |

\* For the con guration (3), please install identical DDR3 DIMMs in all four

slots.

- If you want to install two memory modules, for optimal compatibility and reliability, it is recommended to install them in the slots of the same color. In other words, install them either in the set of blue slots (DDP3, A1 and DDP3, B1) or in the set of white slots (DDP3).
  - same color. In other words, install them either in the set of blue slots (DDR3\_A1 and DDR3\_B1), or in the set of white slots (DDR3\_A2 and DDR3\_B2).
    If only one memory module or three memory modules are installed
  - in the DDR3 DIMM slots on this motherboard, it is unable to activate the Dual Channel Memory Technology.
  - If a pair of memory modules is NOT installed in the same Dual Channel, for example, installing a pair of memory modules in DDR3\_A1 and DDR3\_A2, it is unable to activate the Dual Channel Memory Technology.
  - It is not allowed to install a DDR or DDR2 memory module into DDR3 slot; otherwise, this motherboard and DIMM may be damaged.
  - If you adopt DDR3 2400/1866/1600 memory modules on this motherboard, it is recommended to install them on DDR3\_A2 and DDR3\_B2 slots.

## Installing a DIMM

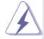

Please make sure to disconnect power supply before adding or removing DIMMs or the system components.

- Step 1. Unlock a DIMM slot by pressing the retaining clips outward.
- Step 2. Align a DIMM on the slot such that the notch on the DIMM matches the break on the slot.

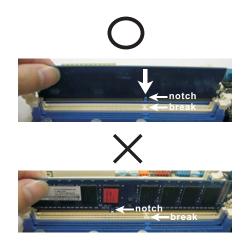

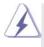

The DIMM only ts in one correct orientation. It will cause permanent damage to the motherboard and the DIMM if you force the DIMM into the slot at incorrect orientation.

Step 3. Firmly insert the DIMM into the slot until the retaining clips at both ends fully snap back in place and the DIMM is properly seated.

## 2.4 Expansion Slots (PCI and PCI Express Slots)

There are 3 PCI slots and 4 PCI Express slots on this motherboard.

**PCI Slots:** PCI slots are used to install expansion cards that have the 32-bit PCI interface.

## PCIE Slots:

PCIE1 / PCIE3 (PCIE x1 slot; White) is used for PCI Express cards with x1 lane width cards, such as Gigabit LAN card and SATA2 card. PCIE2 (PCIE x16 slot; Blue) is used for PCI Express x16 lane width graphics cards, or used to install PCI Express graphics cards to support CrossFireX<sup>™</sup> function.

PCIE4 (PCIE x16 slot; Blue) is used for PCI Express x4 lane width cards, or used to install PCI Express graphics cards to support CrossFireX<sup>TM</sup> function.

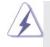

1. In single VGA card mode, it is recommended to install a PCI Express x16 graphics card on PCIE2 slot.

- In CrossFireX<sup>™</sup> mode, please install PCI Express x16 graphics cards on PCIE2 and PCIE4 slots.
- Please connect a chassis fan to motherboard chassis fan connector (CHA\_FAN1, CHA\_FAN2 or CHA\_FAN3) when using multiple graphics cards for better thermal environment.

## Installing an expansion card

- Step 1. Before installing the expansion card, please make sure that the power supply is switched off or the power cord is unplugged. Please read the documentation of the expansion card and make necessary hardware settings for the card before you start the installation.
- Step 2. Remove the system unit cover (if your motherboard is already installed in a chassis).
- Step 3. Remove the bracket facing the slot that you intend to use. Keep the screws for later use.
- Step 4. Align the card connector with the slot and press rmly until the card is completely seated on the slot.
- Step 5. Fasten the card to the chassis with screws.
- Step 6. Replace the system cover.

## 2.5 CrossFireX<sup>™</sup> and Quad CrossFireX<sup>™</sup> Operation Guide

This motherboard supports CrossFireX<sup>™</sup> and Quad CrossFireX<sup>™</sup> feature. CrossFireX<sup>™</sup> technology offers the most advantageous means available of combining multiple high performance Graphics Processing Units (GPU) in a single PC. Combining a range of different operating modes with intelligent software design and an innovative interconnect mechanism, CrossFireX<sup>™</sup> enables the highest possible level of performance and image quality in any 3D application. Currently CrossFireX<sup>™</sup> feature is supported with Windows<sup>®</sup> XP with Service Pack 2 / Vista<sup>™</sup> / 7 OS. Quad CrossFireX<sup>™</sup> feature are supported with Windows<sup>®</sup> Vista<sup>™</sup> / 7 OS only. Please check AMD website for AMD CrossFireX<sup>™</sup> driver updates.

 If a customer incorrectly configures their system they will not see the performance bene ts of CrossFireX<sup>™</sup>. All three CrossFireX<sup>™</sup> components, a CrossFireX<sup>™</sup> Ready graphics card, a CrossFireX<sup>™</sup> Ready motherboard and a CrossFireX<sup>™</sup> Edition co-processor graphics card, must be installed correctly to bene t from the CrossFireX<sup>™</sup> multi-GPU platform.

 If you pair a 12-pipe CrossFireX<sup>™</sup> Edition card with a 16-pipe card, both cards will operate as 12-pipe cards while in CrossFireX<sup>™</sup> mode.

## 2.5.1 Graphics Card Setup

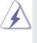

Different CrossFireX<sup>TM</sup> cards may require different methods to enable CrossFireX<sup>TM</sup> feature. For other CrossFireX<sup>TM</sup> cards that AMD has released or will release in the future, please refer to AMD graphics card manuals for detailed installation guide.

Step 1. Insert one Radeon graphics card into PCIE2 slot and the other Radeon graphics card to PCIE4 slot. Make sure that the cards are properly seated on the slots.

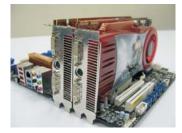

Step 2. Connect two Radeon graphics cards by installing CrossFire Bridge on CrossFire Bridge Interconnects on the top of Radeon graphics cards. (CrossFire Bridge is provided with the graphics card you purchase, not bundled with this motherboard. Please refer to your graphics card vendor for details.)

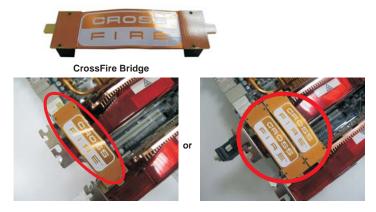

Step 3. Connect the DVI monitor cable to the DVI connector on the Radeon graphics card on PCIE2 slot. (You may use the DVI to D-Sub adapter to convert the DVI connector to D-Sub interface, and then connect the D-Sub monitor cable to the DVI to D-Sub adapter.)

## 2.5.2 Driver Installation and Setup

- Step 1. Power on your computer and boot into OS.
- Step 2. Remove the AMD driver if you have any VGA driver installed in your system.

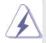

The Catalyst Uninstaller is an optional download. We recommend using this utility to uninstall any previously installed Catalyst drivers prior to installation. Please check AMD website for AMD driver updates.

Step 3. Install the required drivers to your system.

## For Windows<sup>®</sup> XP OS:

- A. AMD recommends Windows<sup>®</sup> XP Service Pack 2 or higher to be installed (If you have Windows<sup>®</sup> XP Service Pack 2 or higher installed in your system, there is no need to download it again): http://www.microsoft.com/windowsxp/sp2/default.mspx
- B. You must have Microsoft .NET Framework installed prior to downloading and installing the CATALYST Control Center. Please check Microsoft website for details.

## For Windows<sup>®</sup> 7 / Vista<sup>™</sup> OS:

Install the CATALYST Control Center. Please check AMD website for details.

- Step 4. Restart your computer.
- Step 5. Install the VGA card drivers to your system, and restart your computer. Then you will nd "ATI Catalyst Control Center" on your Windows<sup>®</sup> taskbar.

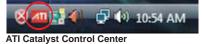

Step 6. Double-click "ATI Catalyst Control Center". Click "View", select "CrossFireX<sup>™</sup>", and then check the item "Enable CrossFireX<sup>™</sup>". Select "2 GPUs" and click "Apply" (if you install two Radeon graphics cards).

| 1 Selame                                                                                                    | CrossEireX*                                                                                                    | ć |
|----------------------------------------------------------------------------------------------------|----------------------------------------------------------------------------------------------------|---|
| Connect control     Design Datase     Design Datase     Design Datase     So     Color     So     Color     Design State     Design State | Sector Ader<br>(11) Rasen ( Sectors ( Levilane )<br>Conference of a network of person of the sector ( Sector )<br>Sectors ( Sectors) of the sector ( Sector )<br>Conference of a network of the sector ( Sector )<br>Conference of the sector ( Sector )<br>Conference of the sector ( Sector )<br>Conference of the sector ( Sector )<br>Conference of the sector ( Sector )<br>Conference of the sector ( Sector )<br>Conference of the sector )<br>Conference of the sector ( Sector )<br>Conference of the sector )<br>Conference of the sector ( Sector )<br>Conference of the sector )<br>Conference of the sector ( Sector )<br>Conference of the sector )<br>Conference of the sector )<br>Confere |   |
|                                                                                                    | Nor withing have not been applied. To make your draw<br>Committee's address opper, close or the "decard" or "apply"<br>butters of selection and and an an and applied of the selection of the selection                                                                                                    |   |

Although you have selected the option "Enable CrossFire<sup>™</sup>, the Cross-FireX<sup>™</sup> function may not work actually. Your computer will automatically reboot. After restarting your computer, please con rm whether the option "Enable CrossFire<sup>™</sup> in "ATI Catalyst Control Center" is selected or not; if not, please select it again, and then you are able to enjoy the bene t of CrossFireX<sup>™</sup> feature.

- Step 7. You can freely enjoy the bene t of CrossFireX<sup>™</sup> or Quad CrossFireX<sup>™</sup> feature.
- \* CrossFireX<sup>™</sup> appearing here is a registered trademark of AMD Technologies Inc., and is used only for identi cation or explanation and to the owners' bene t, without intent to infringe.
- \* For further information of AMD CrossFireX<sup>™</sup> technology, please check AMD website for updates and details.

## 2.6 AMD Dual Graphics Operation Guide

This motherboard supports AMD Dual Graphics feature. AMD Dual Graphics brings multi-GPU performance capabilities by enabling an AMD A75 FCH (Hudson-D3) integrated graphics processor and a discrete graphics processor to operate simultaneously with combined output to a single display for blisteringly-fast frame rates. Currently, AMD Dual Graphics Technology is only supported with Windows<sup>®</sup> 7 OS, and is not available with Windows<sup>®</sup> Vista<sup>™</sup> / XP OS.

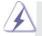

## What does an AMD Dual Graphics system include?

An AMD Dual Graphics system includes an AMD Radeon HD 65XX/64XX graphics processor and a motherboard based on an AMD A75 FCH (Hudson-D3) integrated chipset, all operating in a Windows<sup>®</sup> 7 environment. Please refer to below PCI Express graphics card support list for AMD Dual Graphics. For the future update of more compatible PCI Express graphics cards, please visit AMD website for further information.

| Chipset           | Model                                              | Driver |
|-------------------|----------------------------------------------------|--------|
| AMD RADEON HD6670 | ASUS DIS-PCIE2.1-ASUS-HDMI-EAH6670-DI-1GD3/1G-DDR3 | 8.86   |
| AMD RADEON HD6570 | MSI DIS-PCIE2.1-MSI-HDMI-R6570-MD1GD3-LP/1G-DDR3   | 8.86   |
| AMD RADEON HD6450 | MSI DIS-PCIE2.1-MSI-HDMI-R6450-MD1GD3-LP/1G-DDR3   | 8.86   |

## Enjoy the benefit of AMD Dual Graphics

- Step 1. Please keep the default UEFI setting of "Dual Graphics" option on [Auto].
- Step 2. Install one AMD RADEON HD6670 / 6570 / 6450 PCI Express graphics card to PCIE2 slot (blue).
- Step 3. Connect the monitor cable to the onboard VGA port. Please be noted that the current VGA driver / VBIOS can allow Dual Graphics output from onboard display only. For any future update, please refer to our website for further information.
- Step 4. Boot into OS. Please remove the AMD driver if you have any VGA driver installed in your system.
- Step 5. Install the onboard VGA driver from our support CD to your system for both the onboard VGA and the discrete graphics card.
- Step 6. Restart your computer. Right-click the desktop. Click "AMD VISION Engine Control Center" to enter AMD VISION Engine Control Center.

| $\partial_{t'}$ | AMD VISION Engine Control Center |  |
|-----------------|----------------------------------|--|
|                 | View                             |  |
|                 | Sort by                          |  |
|                 | Refresh                          |  |
|                 | Paste                            |  |
|                 | Paste shortcut                   |  |
|                 | New                              |  |
| M               | Screen resolution                |  |
|                 | Gadgets                          |  |
|                 | Personalize                      |  |

Step 7. You can also click "AMD VISION Engine Control Center" on your Windows<sup>®</sup> taskbar to enter AMD VISION Engine Control Center.

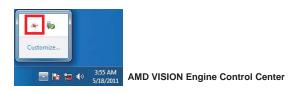

Step 8. In AMD VISION Engine Control Center, please choose "Performance". Click "AMD CrossFire<sup>™</sup>".

|   | Constant and Annual Constant and Annual Section (Section 2014) and Annual Constant and Annual Constant Annual Constant Annual Cons<br>Annual Constant Annual Constant Annual Constant Annual Constant Annual Constant Annual Constant Annual Constant Annual Constant Annual Constant Annual Constant Annual Constant Annual Constant Annual Constant Annual Constant Annual Cons |  |
|---|----------------------------------------------------------------------------------------------------|--|
| * | Video<br>Estar de suel, el con pripar e con el con e des termes,<br>line (m.<br>line con)                                                                                                    |  |
| P | Carring<br>Instance process safetys in general<br>Tampa Tamban<br>Instance Tampa                                                                                                    |  |
| Ø | Performance<br>Instrumentations and provide and (see constru-<br>tion construments)                                                                                                    |  |
|   | Softwaradize:<br>Learner deal per consider bermant and ordinants                                                                                                    |  |

Step 9. Click "Enable CrossFire<sup>™</sup>" and click "Apply" to save your change.

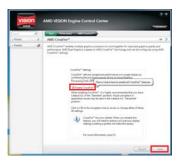

- Step 10. Reboot your system. Then you can freely enjoy the bene t of Dual Graphics feature.
- \* Dual Graphics appearing here is a registered trademark of AMD Technologies Inc., and is used only for identi cation or explanation and to the owners' bene t, without intent to infringe.
- \* For further information of AMD Dual Graphics technology, please check AMD website for up dates and details.

## 2.7 Dual Monitor and Surround Display Features

## **Dual Monitor Feature**

This motherboard supports dual monitor feature. With the internal VGA output support (DVI-D, D-Sub and HDMI), you can easily enjoy the bene ts of dual monitor feature without installing any add-on VGA card to this motherboard. This motherboard also provides independent display controllers for DVI-D, D-Sub and HDMI to support dual VGA output so that DVI-D, D-sub and HDMI can drive same or different display contents.

To enable dual monitor feature, please follow the below steps:

1. Connect DVI-D monitor cable to DVI-D port on the I/O panel, connect D-Sub monitor cable to D-Sub port on the I/O panel, or connect HDMI monitor cable to HDMI port on the I/O panel.

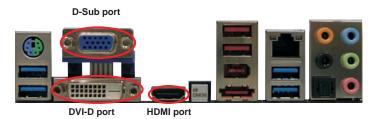

2. If you have installed onboard VGA driver from our support CD to your system already, you can freely enjoy the bene ts of dual monitor function after your system boots. If you haven't installed onboard VGA driver yet, please install onboard VGA driver from our support CD to your system and restart your computer.

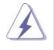

 D-Sub, DVI-D and HDMI monitors cannot be enabled at the same time. You can only choose the combination: DVI-D + HDMI, or HDMI + D-Sub.

- When you playback HDCP-protected video from Blu-ray (BD) or HD-DVD disc, the content will be displayed only in one of the two monitors instead of both monitors.
- 3. To support Dual-link DVI monitor, please do not use D-Sub and HDMI ports. Please connect the DVI monitor cable to the DVI port only.

## **Surround Display Feature**

This motherboard supports surround display upgrade. With the internal VGA output support (DVI-D, D-Sub and HDMI) and external add-on PCI Express VGA cards, you can easily enjoy the bene ts of surround display feature. Please refer to the following steps to set up a surround display environment:

- 1. Install the PCI Express VGA cards on PCIE2 and PCIE4 slots. Please refer to page 19 for proper expansion card installation procedures for details.
- Connect DVI-D monitor cable to DVI-D port on the I/O panel, connect D-Sub monitor cable to D-Sub port on the I/O panel, or connect HDMI monitor cable to HDMI port on the I/O panel. Then connect other monitor cables to the corresponding connectors of the add-on PCI Express VGA cards on PCIE2 and PCIE4 slots.
- 3. Boot your system. Press <F2> or <Del> to enter UEFI setup. Enter "Share Memory" option to adjust the memory capability to [32MB], [64MB], [128MB], [256MB] or [512MB] to enable the function of D-sub. Please make sure that the value you select is less than the total capability of the system memory. If you do not adjust the UEFI setup, the default value of "Share Memory", [Auto], will disable D-Sub function when the add-on VGA card is inserted to this motherboard.
- Install the onboard VGA driver and the add-on PCI Express VGA card driver to your system. If you have installed the drivers already, there is no need to install them again.
- 5. Set up a multi-monitor display.

#### For Windows<sup>®</sup> XP / XP 64-bit OS:

Right click the desktop, choose "Properties", and select the "Settings" tab so that you can adjust the parameters of the multi-monitor according to the steps below.

- A. Click the "Identify" button to display a large number on each monitor.
- B. Right-click the display icon in the Display Properties dialog that you wish to be your primary monitor, and then select "Primary". When you use multiple monitors with your card, one monitor will always be Primary, and all additional monitors will be designated as Secondary.
- C. Select the display icon identi ed by the number 2.
- D. Click "Extend my Windows desktop onto this monitor".
- E. Right-click the display icon and select "Attached", if necessary.
- F. Set the "Screen Resolution" and "Color Quality" as appropriate for the second monitor. Click "Apply" or "OK" to apply these new values.
- G. Repeat steps C through E for the diaplay icon identi ed by the number one to six.

## For Windows<sup>®</sup> 7 / 7 64-bit / Vista<sup>™</sup> / Vista<sup>™</sup> 64-bit OS:

Right click the desktop, choose "Personalize", and select the "Display Settings" tab so that you can adjust the parameters of the multi-monitor according to the steps below.

- A. Click the number "2" icon.
- B. Click the items "This is my main monitor" and "Extend the desktop onto this monitor".
- C. Click "OK" to save your change.
- D. Repeat steps A through C for the display icon identi ed by the number three to six.
- 6. Use Surround Display. Click and drag the display icons to positions representing the physical setup of your monitors that you would like to use. The placement of display icons determines how you move items from one monitor to another.

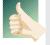

#### **HDCP** Function

HDCP function is supported on this motherboard. To use HDCP function with this motherboard, you need to adopt the monitor that supports HDCP function as well. Therefore, you can enjoy the superior display quality with high-de nition HDCP encryption contents. Please refer to below instruction for more details about HDCP function.

## What is HDCP?

HDCP stands for High-Bandwidth Digital Content Protection, a speci cation developed by Intel<sup>®</sup> for protecting digital entertainment content that uses the DVI interface. HDCP is a copy protection scheme to eliminate the possibility of intercepting digital data midstream between the video source, or transmitter - such as a computer, DVD player or set-top box and the digital display, or receiver - such as a monitor, television or projector. In other words, HDCP speci cation is designed to protect the integrity of content as it is being transmitted.

Products compatible with the HDCP scheme such as DVD players, satellite and cable HDTV set-top-boxes, as well as few entertainment PCs requires a secure connection to a compliant display. Due to the increase in manufacturers employing HDCP in their equipment, it is highly recommended that the HDTV or LCD monitor you purchase is compatible.

## 2.8 ASRock Smart Remote Installation Guide

ASRock Smart Remote is only used for ASRock motherboard with CIR header. Please refer to below procedures for the quick installation and usage of ASRock Smart Remote.

- Step1. Find the CIR header located next to the USB 2.0 header on ASRock motherboard.
- Step2. Connect the front USB cable to the USB 2.0 header (as below, pin 1-5) and the CIR header. Please make sure the wire assignments and the pin assignments are matched correctly.

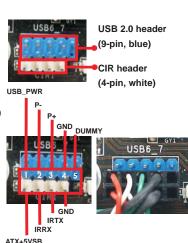

Step3. Install Multi-Angle CIR Receiver to the front USB port. If Multi-Angle CIR Receiver cannot successfully receive the infrared signals from MCE Remote Controller, please try to install it to the other front USB port.

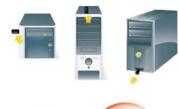

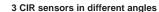

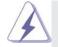

1.

Only one of the front USB port can support CIR function. When the CIR function is enabled, the other port will remain USB function.

- Multi-Angle CIR Receiver is used for front USB only. Please do not use the rear USB bracket to connect it on the rear panel. Multi-Angle CIR Receiver can receive the multi-direction infrared signals (top, down and front), which is compatible with most of the chassis on the market.
- The Multi-Angle CIR Receiver does not support Hot-Plug function. Please install it before you boot the system.

\* ASRock Smart Remote is only supported by some of ASRock motherboards. Please refer to ASRock website for the motherboard support list: <u>http://www.asrock.com</u>

## 2.9 Jumpers Setup

The illustration shows how jumpers are setup. When the jumper cap is placed on pins, the jumper is "Short". If no jumper cap is placed on pins, the jumper is "Open". The illustration shows a 3-pin jumper whose pin1 and pin2 are "Short" when jumper cap is placed on these 2 pins.

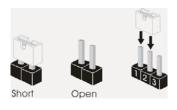

| Jumper             | Setting |            | Description |
|--------------------|---------|------------|-------------|
| Clear CMOS Jumper  | 1 2     | 2 3        |             |
| (CLRCMOS1)         | ••0     |            |             |
| (see p.12, No. 10) | Default | Clear CMOS |             |

Note: CLRCMOS1 allows you to clear the data in CMOS. To clear and reset the system parameters to default setup, please turn off the computer and unplug the power cord from the power supply. After waiting for 15 seconds, use a jumper cap to short pin2 and pin3 on CLRCMOS1 for 5 seconds. However, please do not clear the CMOS right after you update the BIOS. If you need to clear the CMOS when you just nish updating the BIOS, you must boot up the system rst, and then shut it down before you do the clear-CMOS action. Please be noted that the password, date, time, user default pro le, 1394 GUID and MAC address will be cleared only if the CMOS battery is removed.

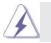

The Clear CMOS Switch has the same function as the Clear CMOS jumper.

## 2.10 Onboard Headers and Connectors

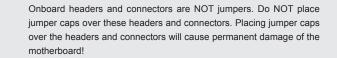

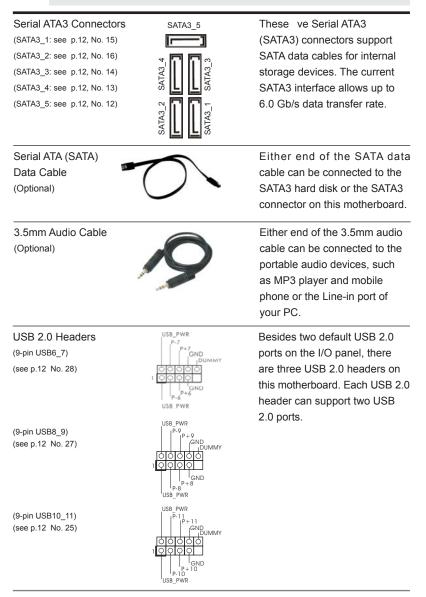

31

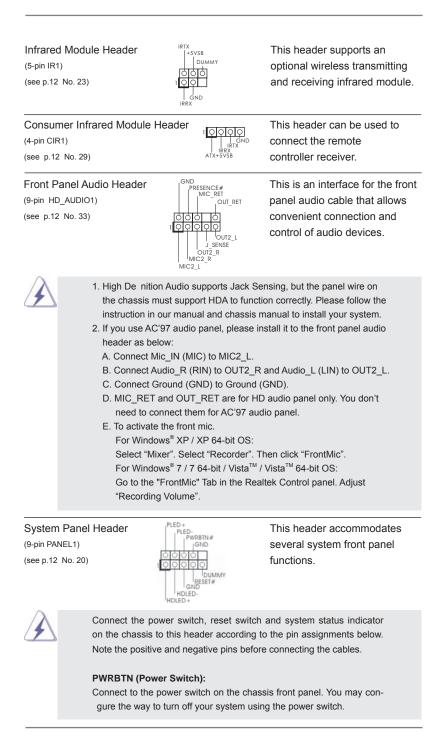

#### **RESET (Reset Switch):**

Connect to the reset switch on the chassis front panel. Press the reset switch to restart the computer if the computer freezes and fails to perform a normal restart.

#### PLED (System Power LED):

Connect to the power status indicator on the chassis front panel. The LED is on when the system is operating. The LED keeps blinking when the system is in S1 sleep state. The LED is off when the system is in S3/S4 sleep state or powered off (S5).

### HDLED (Hard Drive Activity LED):

Connect to the hard drive activity LED on the chassis front panel. The LED is on when the hard drive is reading or writing data.

The front panel design may differ by chassis. A front panel module mainly consists of power switch, reset switch, power LED, hard drive activity LED, speaker and etc. When connecting your chassis front panel module to this header, make sure the wire assignments and the pin assign-ments are matched correctly.

| Chassis Speaker Heade<br>(4-pin SPEAKER 1)<br>(see p.12 No. 21) | CI I OOO<br>J SPEAKER<br>DUMMY<br>+SV DUMMY | Please connect the chassis speaker to this header.                                                                                                    |
|-----------------------------------------------------------------|---------------------------------------------|----------------------------------------------------------------------------------------------------|
| Power LED Header<br>(3-pin PLED1)<br>(see p.12 No. 24)          | 1<br>☐ PiED-<br>PLED+<br>PLED+              | Please connect the chassis<br>power LED to this header to<br>indicate system power status.<br>The LED is on when the system<br>is operating. The LED keeps<br>blinking in S1 state. The LED is<br>off in S3/S4 state or S5 state<br>(power off). |
| Chassis and Power Fan Connectors                                |                                             | Please connect the fan cables                                                                                                    |
| (4-pin CHA_FAN1)                                                | CHA_FAN_SPEED                               | to the fan connectors and                                                                                                    |
| (see p.12 No. 22)                                               | GND                                         | ground pin. CHA_FAN1/2/3 fan<br>speed can be controlled through                                                                                                    |
| (3-pin CHA_FAN2)                                                | GND<br>+ 12V<br>CHA FAN SPEED               |                                                                                                    |
| (see p.12 No. 41)                                               |                                             |                                                                                                    |
| (3-pin CHA FAN3)                                                | GND<br>+ 12V<br>, CHA FAN SPEED             |                                                                                                    |
| (see p.12 No. 42)                                               | 000                                         |                                                                                                    |
| (3-pin PWR_FAN1)                                                | +12V<br>GND PWR_FAN_SPEED                   |                                                                                                    |
| (see p.12 No. 1)                                                | 666                                         |                                                                                                    |

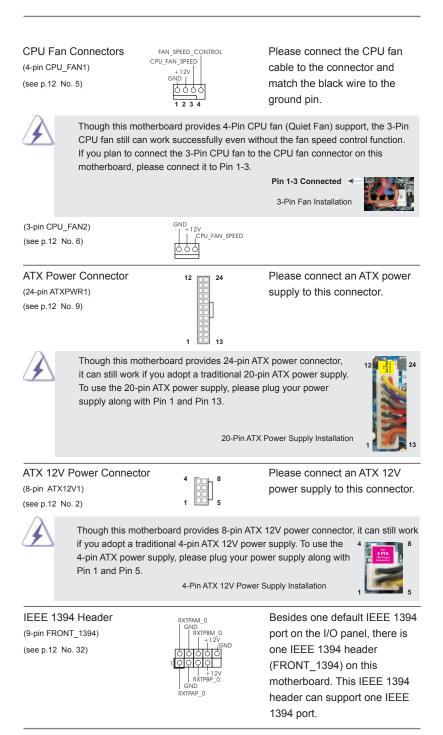

Serial port Header (9-pin COM1) (see p.12 No.30)

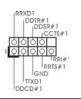

HDMI\_SPDIF Header (2-pin HDMI\_SPDIF1) (see p.12 No. 31)

100 GND SPDIFOUT serial port module.

This COM1 header supports a

HDMI\_SPDIF header, providing SPDIF audio output to HDMI VGA card, allows the system to connect HDMI Digital TV/ projector/LCD devices. Please connect the HDMI\_SPDIF connector of HDMI VGA card to this header.

## 2.11 Smart Switches

This motherboard has three smart switches: power switch, reset switch and clear CMOS switch, allowing users to quickly turn on/off or reset the system or clear the CMOS values.

| Power Switch<br>(PWRBTN)<br>(see p.12 No. 18)       |       | Power Switch is a smart switch,<br>allowing users to quickly turn<br>on/off the system.    |
|-----------------------------------------------------|-------|--------------------------------------------------------------------------------------------|
| Reset Switch<br>(RSTBTN)<br>(see p.12 No. 19)       | RESET | Reset Switch is a smart switch,<br>allowing users to quickly reset<br>the system.          |
| Clear CMOS Switch<br>(CLRCBTN)<br>(see p.13 No. 14) |       | Clear CMOS Switch is a smart<br>switch, allowing users to quickly<br>clear the CMOS values |

## 2.12 Dr. Debug

Dr. Debug is used to provide code information, which makes troubleshooting even easier. Please see the diagrams below for reading the Dr. Debug codes.

| Status Code | Description                                                                  |  |  |  |  |
|-------------|------------------------------------------------------------------------------|--|--|--|--|
| 0x00        | Not used                                                                     |  |  |  |  |
| 0x01        | Power on. Reset type detection (soft/hard)                                   |  |  |  |  |
| 0x02        | AP initialization before microcode loading                                   |  |  |  |  |
| 0x03        | North Bridge initialization before microcode loading                         |  |  |  |  |
| 0x04        | South Bridge initialization before microcode loading                         |  |  |  |  |
| 0x05        | OEM initialization before microcode loading                                  |  |  |  |  |
| 0x06        | Microcode loading                                                            |  |  |  |  |
| 0x07        | AP initialization after microcode loading                                    |  |  |  |  |
| 0x08        | North Bridge initialization after microcode loading                          |  |  |  |  |
| 0x09        | South Bridge initialization after microcode loading                          |  |  |  |  |
| 0x0A        | OEM initialization after microcode loading                                   |  |  |  |  |
| 0x0B        | Cache initialization                                                         |  |  |  |  |
| 0x0C – 0x0D | Reserved for future AMI SEC error codes                                      |  |  |  |  |
| 0x0E        | Microcode not found                                                          |  |  |  |  |
| 0x0F        | Microcode not loaded                                                         |  |  |  |  |
| 0x10        | PEI Core is started                                                          |  |  |  |  |
| 0x11        | Pre-memory CPU initialization is started                                     |  |  |  |  |
| 0x12        | Pre-memory CPU initialization (CPU module speci c)                           |  |  |  |  |
| 0x13        | Pre-memory CPU initialization (CPU module speci c)                           |  |  |  |  |
| 0x14        | Pre-memory CPU initialization (CPU module speci c)                           |  |  |  |  |
| 0x15        | Pre-memory North Bridge initialization is started                            |  |  |  |  |
| 0x16        | Pre-Memory North Bridge initialization (North Bridge module speci c)         |  |  |  |  |
| 0x17        | Pre-Memory North Bridge initialization (North Bridge module speci c)         |  |  |  |  |
| 0x18        | Pre-Memory North Bridge initialization (North Bridge module speci c)         |  |  |  |  |
| 0x19        | Pre-memory South Bridge initialization is started                            |  |  |  |  |
| 0x1A        | Pre-memory South Bridge initialization (South Bridge module speci c)         |  |  |  |  |
| 0x1B        | Pre-memory South Bridge initialization (South Bridge module speci c)         |  |  |  |  |
| 0x1C        | Pre-memory South Bridge initialization (South Bridge module speci c)         |  |  |  |  |
| 0x1D – 0x2A | OEM pre-memory initialization codes                                          |  |  |  |  |
| 0x2B        | Memory initialization. Serial Presence Detect (SPD) data reading             |  |  |  |  |
| 0x2C        | Memory initialization. Memory presence detection                             |  |  |  |  |
| 0x2D        | Memory initialization. Programming memory timing information                 |  |  |  |  |
| 0x2E        | Memory initialization. Con guring memory                                     |  |  |  |  |
| 0x2F        | Memory initialization (other)                                                |  |  |  |  |
| 0x30        | Reserved for ASL (see ASL Status Codes section below)                        |  |  |  |  |
| 0x31        | Memory Installed                                                             |  |  |  |  |
| 0x32        | CPU post-memory initialization is started                                    |  |  |  |  |
| 0x33        | CPU post-memory initialization. Cache initialization                         |  |  |  |  |
| 0x34        | CPU post-memory initialization. Application Processor(s) (AP) initialization |  |  |  |  |
| 0x35        | CPU post-memory initialization. Boot Strap Processor (BSP) selection         |  |  |  |  |
| 0x36        | CPU post-memory initialization. System Management Mode (SMM)                 |  |  |  |  |
|             | initialization                                                               |  |  |  |  |

| 0x37              | Post-Memory North Bridge initialization is started                              |  |  |  |  |  |
|-------------------|---------------------------------------------------------------------------------|--|--|--|--|--|
| 0x38              | Post-Memory North Bridge initialization (North Bridge module speci c)           |  |  |  |  |  |
| 0x39              | Post-Memory North Bridge initialization (North Bridge module specific)          |  |  |  |  |  |
| 0x3A              | Post-Memory North Bridge initialization (North Bridge module specific)          |  |  |  |  |  |
| 0x3B              | Post-Memory South Bridge initialization (Notifi Bridge module specific)         |  |  |  |  |  |
| 0x3D              |                                                                                 |  |  |  |  |  |
| 0x3C<br>0x3D      | Post-Memory South Bridge initialization (South Bridge module speci c)           |  |  |  |  |  |
|                   | Post-Memory South Bridge initialization (South Bridge module speci c)           |  |  |  |  |  |
| 0x3E              | Post-Memory South Bridge initialization (South Bridge module speci c)           |  |  |  |  |  |
| 0x3F-0x4E         | OEM post memory initialization codes                                            |  |  |  |  |  |
| 0x4F              | DXE IPL is started                                                              |  |  |  |  |  |
| 0x50              | Memory initialization error. Invalid memory type or incompatible memory speed   |  |  |  |  |  |
| 0x51              | Memory initialization error. SPD reading has failed                             |  |  |  |  |  |
| 0x52              | Memory initialization error. Invalid memory size or memory modules do not match |  |  |  |  |  |
| 0x53              | Memory initialization error. No usable memory detected                          |  |  |  |  |  |
| 0x54              | Unspeci ed memory initialization error                                          |  |  |  |  |  |
| 0x55              | Memory not installed                                                            |  |  |  |  |  |
| 0x56              | Invalid CPU type or Speed                                                       |  |  |  |  |  |
| 0x57              | CPU mismatch                                                                    |  |  |  |  |  |
| 0x58              | CPU self test failed or possible CPU cache error                                |  |  |  |  |  |
| 0x59              | CPU micro-code is not found or micro-code update is failed                      |  |  |  |  |  |
| 0x5A              | Internal CPU error                                                              |  |  |  |  |  |
| 0x5B              | reset PPI is not available                                                      |  |  |  |  |  |
| 0x5C-0x5F         | Reserved for future AMI error codes                                             |  |  |  |  |  |
| 0xE0              | S3 Resume is stared (S3 Resume PPI is called by the DXE IPL)                    |  |  |  |  |  |
| 0xE1              | S3 Boot Script execution                                                        |  |  |  |  |  |
| 0xE2              | Video repost                                                                    |  |  |  |  |  |
| 0xE3              | OS S3 wake vector call                                                          |  |  |  |  |  |
| 0xE4-0xE7         | Reserved for future AMI progress codes                                          |  |  |  |  |  |
| 0xE8              | S3 Resume Failed                                                                |  |  |  |  |  |
| 0xE9              | S3 Resume PPI not Found                                                         |  |  |  |  |  |
| 0xEA              | S3 Resume Boot Script Error                                                     |  |  |  |  |  |
| 0xEB              | S3 OS Wake Error                                                                |  |  |  |  |  |
| 0xEC-0xEF         | Reserved for future AMI error codes                                             |  |  |  |  |  |
| 0xE0-0xE1         | Recovery condition triggered by rmware (Auto recovery)                          |  |  |  |  |  |
| 0xF1              | Recovery condition triggered by user (Forced recovery)                          |  |  |  |  |  |
| 0xF1<br>0xF2      | Recovery process started                                                        |  |  |  |  |  |
| 0xF2<br>0xF3      |                                                                                 |  |  |  |  |  |
| 0xF3<br>0xF4      | Recovery rmware image is found                                                  |  |  |  |  |  |
| 0xF4<br>0xF5-0xF7 | Recovery rmware image is loaded Reserved for future AMI progress codes          |  |  |  |  |  |
| 0xF5-0xF7<br>0xF8 | 1 0                                                                             |  |  |  |  |  |
|                   | Recovery PPI is not available                                                   |  |  |  |  |  |
| 0xF9              | Recovery capsule is not found                                                   |  |  |  |  |  |
| 0xFA              | Invalid recovery capsule                                                        |  |  |  |  |  |
| 0xFB – 0xFF       | Reserved for future AMI error codes                                             |  |  |  |  |  |
| 0x60              | DXE Core is started                                                             |  |  |  |  |  |
| 0X61              | NVRAM initialization                                                            |  |  |  |  |  |

| 0x62                | Installation of the South Bridge Runtime Services                                                                              |  |  |  |
|---------------------|----------------------------------------------------------------------------------------------------|--|--|--|
| 0x63                | CPU DXE initialization is started                                                                                              |  |  |  |
| 0x64                | CPU DXE initialization (CPU module speci c)                                                                                    |  |  |  |
| 0x65                | CPU DXE initialization (CPU module speci c)                                                                                    |  |  |  |
| 0x66                | CPU DXE initialization (CPU module speci c)                                                                                    |  |  |  |
| 0x67                | CPU DXE initialization (CPU module speci c)                                                                                    |  |  |  |
| 0x68                | PCI host bridge initialization                                                                                                 |  |  |  |
| 0x69                | North Bridge DXE initialization is started                                                                                     |  |  |  |
| 0x6A                | North Bridge DXE SMM initialization is started                                                                                 |  |  |  |
| 0x6B                | North Bridge DXE initialization (North Bridge module speci c)                                                                  |  |  |  |
| 0x6C                | North Bridge DXE initialization (North Bridge module species)                                                                  |  |  |  |
| 0x6D                | North Bridge DXE initialization (North Bridge module specied)                                                                  |  |  |  |
| 0x6E                | North Bridge DXE initialization (North Bridge module specific)                                                                 |  |  |  |
| 0x6F                | North Bridge DXE initialization (North Bridge module specier c)                                                                |  |  |  |
| 0x70                | South Bridge DXE initialization (North Bridge module specific)                                                                 |  |  |  |
| 0x70                | South Bridge DXE SMM initialization is started                                                                                 |  |  |  |
| 0x71<br>0x72        | South Bridge devices initialization                                                                                            |  |  |  |
| 0x72<br>0x73        | South Bridge DXE Initialization (South Bridge module speci c)                                                                  |  |  |  |
| 0x73<br>0x74        | South Bridge DXE Initialization (South Bridge module specific)                                                                 |  |  |  |
| 0x74<br>0x75        | South Bridge DXE Initialization (South Bridge module specific)                                                                 |  |  |  |
| 0x75<br>0x76        |                                                                                                    |  |  |  |
| 0x70                | South Bridge DXE Initialization (South Bridge module speci c)<br>South Bridge DXE Initialization (South Bridge module speci c) |  |  |  |
| 0x77<br>0x78        | ACPI module initialization                                                                                                    |  |  |  |
| 0x78<br>0x79        | CSM initialization                                                                                                    |  |  |  |
| 0x79<br>0x7A – 0x7F | Reserved for future AMI DXE codes                                                                                              |  |  |  |
|                     |                                                                                                    |  |  |  |
| 0x80 – 0x8F<br>0x90 | OEM DXE initialization codes                                                                                                   |  |  |  |
| 0x90<br>0x91        | Boot Device Selection (BDS) phase is started                                                                                   |  |  |  |
| 0x91<br>0x92        | Driver connecting is started                                                                                                   |  |  |  |
| 0x92<br>0x93        | PCI Bus initialization is started                                                                                              |  |  |  |
|                     | PCI Bus Hot Plug Controller Initialization                                                                                     |  |  |  |
| 0x94<br>0x95        | PCI Bus Enumeration                                                                                                    |  |  |  |
|                     | PCI Bus Request Resources                                                                                                    |  |  |  |
| 0x96                | PCI Bus Assign Resources                                                                                                    |  |  |  |
| 0x97                | Console Output devices connect                                                                                                 |  |  |  |
| 0x98<br>0x99        | Console input devices connect                                                                                                  |  |  |  |
|                     | Super IO Initialization                                                                                                    |  |  |  |
| 0x9A                | USB initialization is started                                                                                                  |  |  |  |
| 0x9B                | USB Reset                                                                                                    |  |  |  |
| 0x9C                | USB Detect                                                                                                    |  |  |  |
| 0x9D                | USB Enable                                                                                                    |  |  |  |
| 0x9E – 0x9F         | Reserved for future AMI codes                                                                                                  |  |  |  |
| 0xA0                | IDE initialization is started                                                                                                  |  |  |  |
| 0xA1                | IDE Reset                                                                                                    |  |  |  |
| 0xA2                | IDE Detect                                                                                                    |  |  |  |
| 0xA3                | IDE Enable                                                                                                    |  |  |  |
| 0xA4                | SCSI initialization is started                                                                                                 |  |  |  |
| 0xA5                | SCSI Reset                                                                                                    |  |  |  |

| 0xA6        | SCSI Detect                                           |  |  |  |  |  |
|-------------|-------------------------------------------------------|--|--|--|--|--|
| 0xA7        | SCSI Enable                                           |  |  |  |  |  |
| 0xA8        | Setup Verifying Password                              |  |  |  |  |  |
| 0xA9        | Start of Setup                                        |  |  |  |  |  |
| 0xAA        | Reserved for ASL (see ASL Status Codes section below) |  |  |  |  |  |
| 0xAB        | Setup Input Wait                                      |  |  |  |  |  |
| 0xAC        | Reserved for ASL (see ASL Status Codes section below) |  |  |  |  |  |
| 0xAD        | Ready To Boot event                                   |  |  |  |  |  |
| 0xAE        | Legacy Boot event                                     |  |  |  |  |  |
| 0xAF        | Exit Boot Services event                              |  |  |  |  |  |
| 0xB0        | Runtime Set Virtual Address MAP Begin                 |  |  |  |  |  |
| 0xB1        | Runtime Set Virtual Address MAP End                   |  |  |  |  |  |
| 0xB2        | Legacy Option ROM Initialization                      |  |  |  |  |  |
| 0xB3        | System Reset                                          |  |  |  |  |  |
| 0xB4        | USB hot plug                                          |  |  |  |  |  |
| 0xB5        | PCI bus hot plug                                      |  |  |  |  |  |
| 0xB6        | Clean-up of NVRAM                                     |  |  |  |  |  |
| 0xB7        | Con guration Reset (reset of NVRAM settings)          |  |  |  |  |  |
| 0xB8 – 0xBF | Reserved for future AMI codes                         |  |  |  |  |  |
| 0xC0 – 0xCF | OEM BDS initialization codes                          |  |  |  |  |  |
| 0xD0        | CPU initialization error                              |  |  |  |  |  |
| 0xD1        | North Bridge initialization error                     |  |  |  |  |  |
| 0xD2        | South Bridge initialization error                     |  |  |  |  |  |
| 0xD3        | Some of the Architectural Protocols are not available |  |  |  |  |  |
| 0xD4        | PCI resource allocation error. Out of Resources       |  |  |  |  |  |
| 0xD5        | No Space for Legacy Option ROM                        |  |  |  |  |  |
| 0xD6        | No Console Output Devices are found                   |  |  |  |  |  |
| 0xD7        | No Console Input Devices are found                    |  |  |  |  |  |
| 0xD8        | Invalid password                                      |  |  |  |  |  |
| 0xD9        | Error loading Boot Option (LoadImage returned error)  |  |  |  |  |  |
| 0xDA        | Boot Option is failed (StartImage returned error)     |  |  |  |  |  |
| 0xDB        | Flash update is failed                                |  |  |  |  |  |
| 0xDC        | Reset protocol is not available                       |  |  |  |  |  |

## 2.13 Serial ATA3 (SATA3) Hard Disks Installation

This motherboard adopts AMD A75 FCH (Hudson-D3) chipset that supports Serial ATA3 (SATA3) hard disks and RAID (RAID 0, RAID 1 and RAID 10) functions. You may install SATA3 hard disks on this motherboard for internal storage devices. This section will guide you to install the SATA3 hard disks.

STEP 1: Install the SATA3 hard disks into the drive bays of your chassis.

- STEP 2: Connect the SATA power cable to the SATA3 hard disk.
- STEP 3: Connect one end of the SATA data cable to the motherboard's SATA3 connector.

STEP 4: Connect the other end of the SATA data cable to the SATA3 hard disk.

## 2.14 Hot Plug and Hot Swap Functions for SATA3 HDDs

This motherboard supports Hot Plug and Hot Swap functions for SATA3 in RAID / AHCI mode. AMD A75 FCH (Hudson-D3) chipset provides hardware support for Advanced Host controller Interface (AHCI), a new programming interface for SATA host controllers developed thru a joint industry effort.

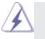

NOTE

#### What is Hot Plug Function?

If the SATA3 HDDs are NOT set for RAID con guration, it is called "Hot Plug" for the action to insert and remove the SATA3 HDDs while the system is still power-on and in working condition.

However, please note that it cannot perform Hot Plug if the OS has been installed into the SATA3 HDD.

## What is Hot Swap Function?

If SATA3 HDDs are built as RAID 1 then it is called "Hot Swap" for the action to insert and remove the SATA3 HDDs while the system is still poweron and in working condition.

## 2.15 SATA3 HDD Hot Plug Feature and Operation Guide

This motherboard supports Hot Plug feature for SATA3 HDD in RAID / AHCI mode. Please read below operation guide of Hot Plug feature carefully. Before you process the SATA3 HDD Hot Plug, please check below cable accessories from the motherboard gift box pack.

- A. 7-pin SATA data cable
- B. SATA power cable with SATA 15-pin power connector interface

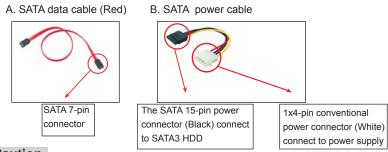

## Caution

- 1. Without SATA 15-pin power connector interface, the SATA3 Hot Plug cannot be processed.
- Even some SATA3 HDDs provide both SATA 15-pin power connector and IDE 1x4-pin conventional power connector interfaces, the IDE 1x4-pin conventional power connector interface is de nitely not able to support Hot Plug and will cause the HDD damage and data loss.

#### Points of attention, before you process the Hot Plug:

- 1. Below operation procedure is designed only for our motherboard, which supports SATA3 HDD Hot Plug.
  - \* The SATA3 Hot Plug feature might not be supported by the chipset because of its limitation, the SATA3 Hot Plug support information of our motherboard is indicated in the product spec on our website: <u>www.asrock.com</u>
- Make sure your SATA3 HDD can support Hot Plug function from your dealer or HDD user manual. The SATA3 HDD, which cannot support Hot Plug function, will be damaged under the Hot Plug operation.
- 3. Please make sure the SATA3 driver is installed into system properly. The latest SATA3 driver is available on our support website: <u>www.asrock.com</u>
- 4. Make sure to use the SATA power cable & data cable, which are from our motherboard package.
- 5. Please follow below instructions step by step to reduce the risk of HDD crash or data loss.

## How to Hot Plug a SATA3 HDD:

Points of attention, before you process the Hot Plug: Please do follow below instruction sequence to process the Hot Plug, improper procedure will cause the SATA3 HDD damage and data loss.

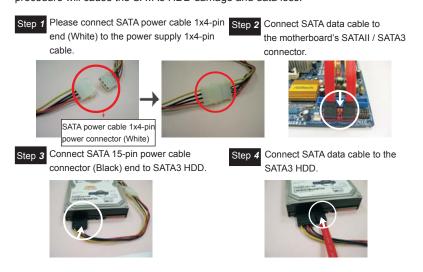

## How to Hot Unplug a SATA3 HDD:

Points of attention, before you process the Hot Unplug:

Please do follow below instruction sequence to process the Hot Unplug, improper procedure will cause the SATA3 HDD damage and data loss.

Step 1 Unplug SATA data cable from SATA3 HDD side.

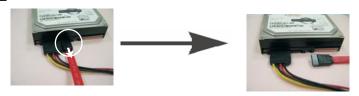

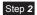

Unplug SATA 15-pin power cable connector (Black) from SATA3 HDD side.

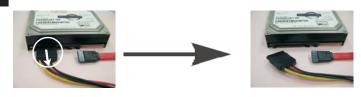

## 2.16 Driver Installation Guide

To install the drivers to your system, please insert the support CD to your optical drive rst. Then, the drivers compatible to your system can be auto-detected and listed on the support CD driver page. Please follow the order from up to bottom side to install those required drivers. Therefore, the drivers you install can work properly.

# 2.17 Installing Windows<sup>®</sup> 7 / 7 64-bit / Vista<sup>™</sup> / Vista<sup>™</sup> 64-bit / XP / XP 64-bit With RAID Functions

If you want to install Windows<sup>®</sup> 7 / 7 64-bit / Vista<sup>™</sup> / Vista<sup>™</sup> 64-bit / XP / XP 64-bit on a RAID disk composed of 2 or more SATA3 HDDs with RAID functions, please follow below procedures according to the OS you install.

## 2.17.1 Installing Windows® XP / XP 64-bit With RAID Functions

If you want to install Windows<sup>®</sup> XP / XP 64-bit on a RAID disk composed of 2 or more SATA3 HDDs with RAID functions, please follow below steps.

## STEP 1: Set up UEFI.

- A. Enter UEFI SETUP UTILITY → Advanced screen → Storage Con guration.
- B. Set the "SATA Mode" option to [RAID].

# STEP 2: Make a SATA3 Driver Diskette. (Please use USB floppy or floppy disk.)

- A. Insert the ASRock Support CD into your optical drive to boot your system.
- B. During POST at the beginning of system boot-up, press <F11> key, and then a window for boot devices selection appears. Please select CD-ROM as the boot device.
- C. When you see the message on the screen, "Generate Serial ATA driver diskette [YN]?", press <Y>.
- D. Then you will see these messages,
  - Please insert a diskette into the floppy drive. WARNING! Formatting the floppy diskette will lose ALL data in it! Start to format and copy files [YN]?
    - Please insert a oppy diskette into the oppy drive, and press any key.
- E. The system will start to format the oppy diskette and copy SATA3 drivers into the oppy diskette.

#### STEP 3: Use "RAID Installation Guide" to set RAID configuration.

Before you start to con gure RAID function, you need to check the RAID installation guide in the Support CD for proper con guration. Please refer to the BIOS RAID installation guide part of the document in the following path in the Support CD:

#### .. \ RAID Installation Guide

STEP 4: Install Windows<sup>®</sup> XP / XP 64-bit OS on your system.

After step 1, 2, 3, you can start to install Windows<sup>®</sup> XP / XP 64-bit OS on your system. At the beginning of Windows<sup>®</sup> setup, press F6 to install a third-party RAID driver. When prompted, insert the SATA3 driver diskette containing the AMD RAID driver. After reading the oppy disk, the driver will be presented. Select the driver to install according to the OS you install.

## 2.17.2 Installing Windows<sup>®</sup> 7 / 7 64-bit / Vista<sup>™</sup> / Vista<sup>™</sup> 64-bit With RAID Functions

If you want to install Windows<sup>®</sup> 7 / 7 64-bit / Vista<sup>™</sup> / Vista<sup>™</sup> 64-bit on a RAID disk composed of 2 or more SATA3 HDDs with RAID functions, please follow below steps.

## STEP 1: Set up UEFI.

 A. Enter UEFI SETUP UTILITY → Advanced screen → Storage Con guration.

B. Set the "SATA Mode" option to [RAID].

#### STEP 2: Use "RAID Installation Guide" to set RAID configuration.

Before you start to con gure RAID function, you need to check the RAID installation guide in the Support CD for proper con guration. Please refer to the BIOS RAID installation guide part of the document in the following path in the Support CD:

## .. \ RAID Installation Guide

STEP 3: Make a SATA3 Driver Diskette.

Make a SATA3 driver diskette by following section 2.17.1 step 2 on page 44. STEP 4: Install Windows<sup>®</sup> 7 / 7 64-bit / Vista<sup>™</sup> / Vista<sup>™</sup> 64-bit OS on your

system.

# 2.18 Installing Windows<sup>®</sup> 7 / 7 64-bit / Vista<sup>™</sup> / Vista<sup>™</sup> 64-bit / XP / XP 64-bit Without RAID Functions

If you want to install Windows<sup>®</sup> 7 / 7 64-bit / Vista<sup>™</sup> / Vista<sup>™</sup> 64-bit / XP / XP 64-bit OS on your SATA3 HDDs without RAID functions, please follow below procedures according to the OS you install.

## 2.18.1 Installing Windows® XP / XP 64-bit Without RAID Functions

If you want to install Windows  $^{\otimes}$  XP / XP 64-bit on your SATA3 HDDs without RAID functions, please follow below steps.

#### Using SATA3 HDDs with NCQ and Hot Plug functions (AHCI mode)

#### STEP 1: Set up UEFI.

- A. Enter UEFI SETUP UTILITY →Advanced screen → Storage Con guration.
- B. Set the "SATA Mode" option to [AHCI].

#### STEP 2: Make a SATA3 Driver Diskette.

Make a SATA3 driver diskette by following section 2.17.1 step 2 on page 44.

## STEP 3: Install Windows® XP / XP 64-bit OS on your system.

You can start to install Windows<sup>®</sup> XP / XP 64-bit OS on your system. At the beginning of Windows<sup>®</sup> setup, press F6 to install a third-party AHCI driver. When prompted, insert the SATA3 driver diskette containing the AMD AHCI driver. After reading the oppy disk, the driver will be presented. Select the driver to install according to the OS you install.

## Using SATA3 HDDs without NCQ and Hot Plug functions (IDE mode)

## STEP 1: Set up UEFI.

- A. Enter UEFI SETUP UTILITY → Advanced screen → Storage Con guration.
- B. Set the "SATA Mode" option to [IDE].

STEP 2: Install Windows® XP / XP 64-bit OS on your system.

## 2.18.2 Installing Windows<sup>®</sup> 7 / 7 64-bit / Vista<sup>™</sup> / Vista<sup>™</sup> 64-bit Without RAID Functions

If you want to install Windows<sup>®</sup> 7 / 7 64-bit / Vista<sup>™</sup> / Vista<sup>™</sup> 64-bit on your SATA3 HDDs without RAID functions, please follow below steps.

Using SATA3 HDDs with NCQ and Hot Plug functions (AHCI mode)

STEP 1: Set up UEFI.

| Α.      | Enter UEFI SETUP UTILITY →Advanced screen → Storage                                                   |
|---------|----------------------------------------------------------------------------------------------------|
|         | Con guration.                                                                                         |
| В.      | Set the "SATA Mode" option to [AHCI].                                                                 |
| STEP 2: | Install Windows <sup>®</sup> 7 / 7 64-bit / Vista <sup>™</sup> / Vista <sup>™</sup> 64-bit OS on your |
| :       | system.                                                                                               |
|         |                                                                                                    |

Using SATA3 HDDs without NCQ and Hot Plug functions (IDE mode)

## STEP 1: Set up UEFI.

| Α. | Enter UEFI SETUP UTILITY →Advanced screen → Storage |
|----|-----------------------------------------------------|
|    | Con guration.                                       |

- B. Set the "SATA Mode" option to [IDE].
- STEP 2: Install Windows<sup>®</sup> 7 / 7 64-bit / Vista<sup>™</sup> / Vista<sup>™</sup> 64-bit OS on your system.

# 3. UEFI SETUP UTILITY

## 3.1 Introduction

This section explains how to use the UEFI SETUP UTILITY to con gure your system. The SPI Memory on the motherboard stores the UEFI SETUP UTILITY. You may run the UEFI SETUP UTILITY when you start up the computer. Please press <F2> or <Del> during the Power-On-Self-Test (POST) to enter the UEFI SETUP UTILITY, otherwise, POST will continue with its test routines.

If you wish to enter the UEFI SETUP UTILITY after POST, restart the system by pressing <Ctl> + <Alt> + <Delete>, or by pressing the reset button on the system chassis. You may also restart by turning the system off and then back on.

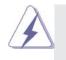

Because the UEFI software is constantly being updated, the following UEFI setup screens and descriptions are for reference purpose only, and they may not exactly match what you see on your screen.

## 3.1.1 UEFI Menu Bar

The top of the screen has a menu bar with the following selections:

| Main         | To set up the system time/date information                            |
|--------------|-----------------------------------------------------------------------|
| OC Tweaker   | To set up overclocking features                                       |
| Advanced     | To set up the advanced UEFI features                                  |
| H/W Monitor  | To display current hardware status                                    |
| Boot         | To set up the default system device to locate and load the            |
|              | Operating System                                                      |
| Security     | To set up the security features                                       |
| Exit         | To exit the current screen or the UEFI SETUP UTILITY                  |
| Use < 🛶 > ke | y or $< \rightarrow >$ key to choose among the selections on the menu |

bar, and then press <Enter> to get into the sub screen.

## 3.1.2 Navigation Keys

Please check the following table for the function description of each navigation key.

| Navigation Key(s) | Function Description                                  |
|-------------------|-------------------------------------------------------|
| <b>← / →</b>      | Moves cursor left or right to select Screens          |
| ↑/↓               | Moves cursor up or down to select items               |
| + / -             | To change option for the selected items               |
| <enter></enter>   | To bring up the selected screen                       |
| <f1></f1>         | To display the General Help Screen                    |
| <f9></f9>         | To load optimal default values for all the settings   |
| <f10></f10>       | To save changes and exit the UEFI SETUP UTILITY       |
| <esc></esc>       | To jump to the Exit Screen or exit the current screen |

## 3.2 Main Screen

When you enter the UEFI SETUP UTILITY, the Main screen will appear and display the system overview.

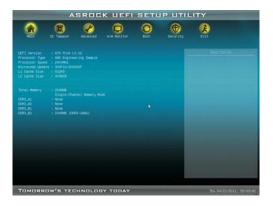

System Time [Hour:Minute:Second] Use this item to specify the system time. System Date [Day Month/Date/Year] Use this item to specify the system date.

## 3.3 OC Tweaker Screen

In the OC Tweaker screen, you can set up overclocking features.

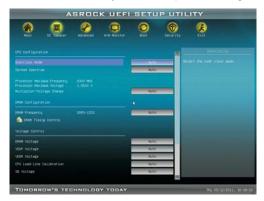

## **CPU Configuration**

#### **Overclock Mode**

Use this to select Overclock Mode. Configuration options: [Auto] and [Manual]. The default value is [Auto].

#### APU/PCIE Frequency (MHz)

This item appears only when you set the item "Overclock Mode" to [Manual]. The default value is [100]. Please be noted that overclocking may reduce the D-Sub resolution and cause the display abnormal situation. It is recommended to use DVI or HDMI monitor to get better performance.

## Spread Spectrum

This item should always be [Auto] for better system stability.

#### AMD Turbo Core Technology

This item appears only when the processor you adopt supports this feature. Use this to select enable or disable AMD Turbo Core Technology. Con guration options: [Auto] and [Disabled]. The default value is [Auto].

## **Processor Maximum Frequency**

It will display Processor Maximum Frequency for reference.

#### **Processor Maximum Voltage**

It will display Processor Maximum Voltage for reference.

## Multiplier/Voltage Change

This item is set to [Auto] by default. If it is set to [Manual], you may adjust the value of Processor Frequency and Processor Voltage. However, it is recommended to keep the default value for system stability.

#### **CPU Frequency Multiplier**

For safety and system stability, it is not recommended to adjust the value of this item.

## **CPU Voltage**

It allows you to adjust the value of CPU voltage. However, for safety and system stability, it is not recommended to adjust the value of this item.

## **DRAM Configuration**

## DRAM Frequency

If [Auto] is selected, the motherboard will detect the memory module(s) inserted and assigns appropriate frequency automatically.

## DRAM Timing Control

|                         | Advarced | D. N HELLEN |              | Sec. It | (E)<br>E-at |
|-------------------------|----------|-------------|--------------|---------|-------------|
| New Doors Kinkla        |          |             | a contained. |         |             |
|                         |          |             | auto .       |         |             |
|                         |          |             | A.11         |         |             |
|                         |          |             | Auto         |         |             |
|                         |          |             | Acti         |         |             |
|                         |          |             | Auto         |         |             |
|                         |          |             | Auto         |         |             |
|                         |          |             | Auto         |         |             |
|                         |          |             | Auto         |         |             |
|                         |          |             | Auto         |         |             |
|                         |          |             | ALL          | 133     |             |
|                         |          |             | A-01         |         |             |
|                         |          |             | Auto         |         |             |
| end to Precharge (1879) |          |             | Auto         | 22      |             |
|                         |          |             | Auto         | 1       |             |

#### **Power Down Enable**

Use this item to enable or disable DDR power down mode.

## Bank Interleaving

Interleaving allows memory accesses to be spread out over banks on the same node, or accross nodes, decreasing access contention.

## **Channel Interleaving**

It allows you to enable Channel Memory Interleaving. Con guration options: [Disabled], [Auto]. The default value is [Auto].

## CAS# Latency (tCL)

Use this item to change CAS# Latency (tCL) Auto/Manual setting. The default is [Auto].

#### RAS# to CAS# Delay (tRCD)

Use this item to change RAS# to CAS# Delay (tRCD) Auto/Manual setting. The default is [Auto].

#### Row Precharge Time (tRP)

Use this item to change Row Precharge Time (tRP) Auto/Manual setting. The default is [Auto].

## **RAS# Active Time (tRAS)**

Use this item to change RAS# Active Time (tRAS) Auto/Manual setting. The default is [Auto].

#### Command Rate (CR)

Use this item to change Command Rate (CR) Auto/Manual setting. Min: 1T. Max: 2T. The default is [Auto].

## RAS# Cycle Time (tRC)

Use this item to change RAS# Cycle Time (tRC) Auto/Manual setting. The default is [Auto].

#### Write Recovery Time (tWR)

Use this item to change Write Recovery Time (tWR) Auto/Manual setting. The default is [Auto].

#### **Refresh Cyle Time (tRFC)**

Use this item to change Refresh Cyle Time (tRFC) Auto/Manual setting. The default is [Auto].

#### RAS to RAS Delay (tRRD)

Use this item to change RAS to RAS Delay (tRRD) Auto/Manual setting. The default is [Auto].

#### Write to Read Delay (tWTR)

Use this item to change Write to Read Delay (tWTR) Auto/Manual setting. The default is [Auto].

#### Read to Precharge (tRTP)

Use this item to change Read to Precharge (tRTP) Auto/Manual setting. The default is [Auto].

## Four Activate Window (tFAW)

Use this item to change Four Activate Window (tFAW) Auto/Manual setting. The default is [Auto].

#### Voltage Control

#### **DRAM Voltage**

Use this to select DRAM Voltage. The default value is [Auto].

## APU PCIE Voltage VDDP

Use this to select APU PCIE Voltage VDDP. The default value is [Auto]. APU DRAM PHY Voltage VDDR

Use this to select APU DRAM PHY Voltage VDDR. The default value is [Auto].

#### **CPU Load-Line Calibration**

CPU Load-Line Calibration helps prevent CPU voltage droop when the system is under heavy load.

## SB Voltage

Use this to select SB Voltage. The default value is [Auto].

## Would you like to save current setting user defaults?

In this option, you are allowed to load and save three user defaults according to your own requirements.

## 3.4 Advanced Screen

In this section, you may set the con gurations for the following items: CPU Con guration, Nouth Bridge Con guration, South Bridge Con guration, Storage Con guration, Super IO Con guration, ACPI Con guration, and USB Con guration.

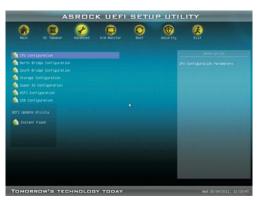

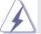

Setting wrong values in this section may cause the system to malfunction.

## Instant Flash

Instant Flash is a UEFI ash utility embedded in Flash ROM. This convenient UEFI update tool allows you to update system UEFI without entering operating systems rst like MS-DOS or Windows<sup>®</sup>. Just launch this tool and save the new UEFI le to your USB ash drive, oppy disk or hard drive, then you can update your UEFI only in a few clicks without preparing an additional oppy diskette or other complicated ash utility. Please be noted that the USB ash drive or hard drive must use FAT32/16/12 le system. If you execute Instant Flash utility, the utility will show the UEFI les and their respective information. Select the proper UEFI le to update your UEFI, and reboot your system after UEFI update process completes.

## 3.4.1 CPU Configuration

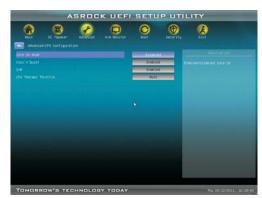

## Core C6 Mode

Use this item to enable or disable Core C6 mode. The default value is [Disabled].

## Package C6 Mode

This item appears only when you enable the item "Core C6 Mode". Use this item to enable or disable Package C6 mode. The default value is [Disabled].

#### Cool 'n' Quiet

Use this item to enable or disable AMD's Cool 'n' Quiet<sup>™</sup> technology. The default value is [Enabled]. Con guration options: [Enabled] and [Disabled]. If you install Windows<sup>®</sup> 7 / Vista<sup>™</sup> and want to enable this function, please set this item to [Enabled]. Please note that enabling this function may reduce CPU voltage and memory frequency, and lead to system stability or compatibility issue with some memory modules or power supplies. Please set this item to [Disable] if above issue occurs.

## SVM

When this option is set to [Enabled], a VMM (Virtual Machine Architecture) can utilize the additional hardware capabilities provided by AMD-V. The default value is [Enabled]. Con guration options: [Enabled] and [Disabled].

## **CPU Thermal Throttle**

Use this item to enable CPU internal thermal control mechanism to keep the CPU from overheated. The default value is [Auto].

## 3.4.2 North Bridge Configuration

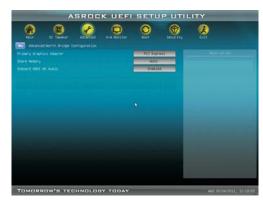

#### **Primary Graphics Adapter**

This item will switch the PCI Bus scanning order while searching for video card. It allows you to select the type of Primary VGA in case of multiple video controllers. The default value of this feature is [PCI Express]. Conguration options: [Onboard], [PCI] and [PCI Express].

#### Share Memory

This allows you to set the share memory feature. The default value is [Auto]. Configuration options: [Auto], [32MB], [64MB], [128MB], [256MB] and [512MB].

#### **Onboard HDMI HD Audio**

This allows you to enable or disable the "Onboard HDMI HD Audio" feature.

#### **Dual Graphics**

This item appears only when you install AMD RADEON HD6670 / 6570 / 6450 graphics card on this motherboard. Use this to enable or disable Dual Graphics feature. If you enable this option, the primary monitor will be onboard VGA. If you select [Auto], Dual Graphics function will be automatically enabled when you install AMD RADEON HD6670 / 6570 / 6450 graphics card. The default value is [Auto].

## **DVI Function**

Use this to select DVI function when you install the DVI to HDMI adapter to DVI port. Con guration options: [as Dual Link DVI] and [as HDMI]. If you select [as Dual Link DVI], you can use Dual Link DVI monitor without audio function. If you select [as HDMI], you can use HDMI monitor with audio function. The default value is [as Dual Link DVI].

## 3.4.3 South Bridge Configuration

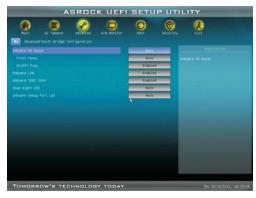

## **Onboard HD Audio**

Select [Auto], [Enabled] or [Disabled] for the onboard HD Audio feature. If you select [Auto], the onboard HD Audio will be disabled when PCI Sound Card is plugged.

#### **Front Panel**

Select [Auto] or [Disabled] for the onboard HD Audio Front Panel.

#### **On/Off Play**

Use this item to enable or disable On/Off Play Technology. The defaultvalue is [Enabled]. When On/Off Play is enabled, Deep Sx will be disabled. If you want to enable Deep Sx, please disable On/Off Play rst.

## Onboard LAN

This allows you to enable or disable the onboard LAN feature.

#### **Onboard IEEE 1394**

This allows you to enable or disable the onboard IEEE 1394 feature.

## Good Night LED

Enable this option to turn off Power LED and Port80 LED when the system is power on. The keyboard LED will also be turned off in S1, S3 and S4 state. The default value is [Auto].

## **Onboard Debug Port LED**

Use this to enable or disable onboard debug port LED. The default value is [Auto].

## 3.4.4 Storage Configuration

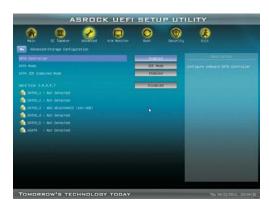

#### SATA Controller

Use this item to enable or disable the "SATA Controller" feature. **SATA Mode** 

#### SATA WOULE

Use this item to adjust SATA Mode. The default value of this option is [IDE Mode]. Con guration options: [AHCI Mode], [RAID Mode] and [IDE Mode].

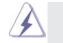

If you set this item to RAID mode, it is suggested to install SATA ODD driver on SATA3\_5 and eSATA3 ports.

#### SATA IDE Combined Mode

This item is for SATA3\_5 and eSATA3 ports. Use this item to enable or disable SATA IDE combined mode. The default value is [Enabled].

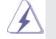

If you want to build RAID on SATA3\_5 and eSATA3 ports, please disable this item.

## Hard Disk S.M.A.R.T.

Use this item to enable or disable the S.M.A.R.T. (Self-Monitoring, Analysis, and Reporting Technology) feature. Con guration options: [Disabled], [Auto], [Enabled].

## 3.4.5 Super IO Configuration

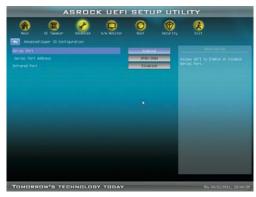

#### Serial Port

Use this item to enable or disable the onboard serial port. **Serial Port Address** 

Use this item to set the address for the onboard serial port. Con guration options: [3F8 / IRQ4] and [3E8 / IRQ4].

## Infrared Port

Use this item to enable or disable the onboard infrared port. Infrared Port Address

Use this item to set the address for the onboard infrared port. Con guration options:  $[{\rm 2F8}~/~{\rm IRQ3}]$  and  $[{\rm 2E8}~/~{\rm IRQ3}].$ 

## 3.4.6 ACPI Configuration

|               | attar Beet Beer | De Cal |
|---------------|-----------------|--------|
| Second 18 Per | -               |        |
|               | Erahled         |        |
|               | Four Dil        |        |
|               | Timeter         |        |
|               | Titutied        |        |
|               | Fissbler        |        |
|               | 19/00           |        |
|               | Olive leg       |        |
|               | Pitak)ed        |        |
|               | tracted         |        |
|               |                 |        |
|               |                 |        |
|               |                 |        |
|               |                 |        |
|               |                 |        |
|               |                 | 2      |

#### Suspend to RAM

Use this item to select whether to auto-detect or disable the Suspend-to-RAM feature. Select [Auto] will enable this feature if the OS supports it.

## **Check Ready Bit**

Use this item to enable or disable the feature Check Ready Bit.

#### **Restore on AC/Power Loss**

This allows you to set the power state after an unexpected AC/power loss. If [Power Off] is selected, the AC/power remains off when the power recovers. If [Power On] is selected, the AC/power resumes and the system starts to boot up when the power recovers.

#### PS/2 Keyboard Power On

Use this item to enable or disable PS/2 keyboard to turn on the system from the power-soft-off mode.

#### **PCI Devices Power On**

Use this item to enable or disable PCI devices to turn on the system from the power-soft-off mode.

## **Ring-In Power On**

Use this item to enable or disable Ring-In signals to turn on the system from the power-soft-off mode.

## **RTC Alarm Power On**

Use this item to enable or disable RTC (Real Time Clock) to power on the system.

#### **USB Keyboard/Remote Power On**

Use this item to enable or disable USB Keyboard/Remote to power on the system.

## **USB Mouse Power On**

Use this item to enable or disable USB Mouse to power on the system.

## ACPI HPET table

Use this item to enable or disable ACPI HPET Table. The default value is [Enabled]. Please set this option to [Enabled] if you plan to use this motherboard to submit Windows<sup>®</sup> Vista<sup>TM</sup> certi cation.

## 3.4.7 USB Configuration

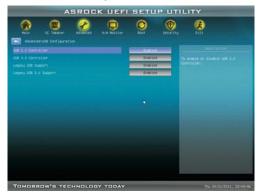

#### **USB 2.0 Controller**

Use this item to enable or disable the use of USB 2.0 controller.

## USB 3.0 Controller

Use this item to enable or disable the use of USB 3.0 controller.

## Legacy USB Support

Use this option to select legacy support for USB devices. There are four con guration options: [Enabled], [Auto], [Disabled] and [UEFI Setup Only]. The default value is [Enabled]. Please refer to below descriptions for the details of these four options:

[Enabled] - Enables support for legacy USB.

[Auto] - Enables legacy support if USB devices are connected.

[Disabled] - USB devices are not allowed to use under legacy OS and UEFI setup when [Disabled] is selected. If you have USB compatibility issue, it is recommended to select [Disabled] to enter OS.

[UEFI Setup Only] - USB devices are allowed to use only under UEFI setup and Windows / Linux OS.

## Legacy USB 3.0 Support

Use this option to enable or disable legacy support for USB 3.0 devices. The default value is [Enabled].

## 3.5 Hardware Health Event Monitoring Screen

In this section, it allows you to monitor the status of the hardware on your system, including the parameters of the CPU temperature, motherboard temperature, CPU fan speed, chassis fan speed, and the critical voltage.

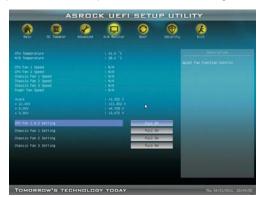

#### CPU Fan 1 & 2 Setting

This allows you to set the CPU fan 1 & 2 speed. Con guration options: [Full On] and [Automatic Mode]. The default is value [Full On].

#### **Chassis Fan 1 Setting**

This allows you to set the chassis fan 1 speed. Con guration options: [Full On], [Manual Mode] and [Automatic Mode]. The default is value [Full On].

#### Chassis Fan 2 Setting

This allows you to set the chassis fan 2 speed. Con guration options: [Full On] and [Manual Mode]. The default is value [Full On].

#### **Chassis Fan 3 Setting**

This allows you to set the chassis fan 3 speed. Con guration options: [Full On] and [Manual Mode]. The default is value [Full On].

## 3.6 Boot Screen

In this section, it will display the available devices on your system for you to con gure the boot settings and the boot priority.

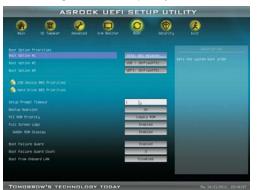

#### **Setup Prompt Timeout**

This shows the number of seconds to wait for setup activation key. 65535(0xFFF) means inde nite waiting.

## **Bootup Num-Lock**

If this item is set to [On], it will automatically activate the Numeric Lock function after boot-up.

#### **Full Screen Logo**

Use this item to enable or disable OEM Logo. The default value is [Enabled]. AddOn ROM Display

Use this option to adjust AddOn ROM Display. If you enable the option "Full Screen Logo" but you want to see the AddOn ROM information when the system boots, please select [Enabled]. Con guration options: [Enabled] and [Disabled]. The default value is [Enabled].

#### **Boot Failure Guard**

Enable or disable the feature of Boot Failure Guard.

#### **Boot Failure Guard Count**

Enable or disable the feature of Boot Failure Guard Count.

#### Boot From Onboard LAN

Use this item to enable or disable the Boot From Onboard LAN feature.

## 3.7 Security Screen

In this section, you may set or change the supervisor/user password for the system. For the user password, you may also clear it.

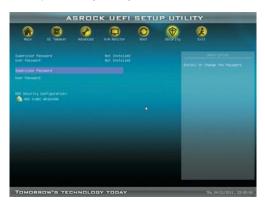

## 3.8 Exit Screen

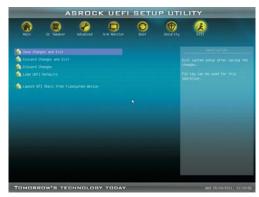

## Save Changes and Exit

When you select this option, it will pop-out the following message, "Save con guration changes and exit setup?" Select [OK] to save the changes and exit the UEFI SETUP UTILITY.

## **Discard Changes and Exit**

When you select this option, it will pop-out the following message, "Discard changes and exit setup?" Select [OK] to exit the UEFI SETUP UTILITY without saving any changes.

## **Discard Changes**

When you select this option, it will pop-out the following message, "Discard changes?" Select [OK] to discard all changes.

## Load UEFI Defaults

Load UEFI default values for all the setup questions. F9 key can be used for this operation.

## Launch EFI Shell from filesystem device

Attempts to Launch EFI Shell application (Shell64.efi) from one of the available lesystem devices.

## 4. Software Support

## 4.1 Install Operating System

This motherboard supports various Microsoft<sup>®</sup> Windows<sup>®</sup> operating systems: 7 / 7 64-bit / Vista<sup>™</sup> / Vista<sup>™</sup> 64-bit / XP SP3 / XP 64-bit. Because motherboard settings and hardware options vary, use the setup procedures in this chapter for general reference only. Refer to your OS documentation for more information.

## 4.2 Support CD Information

The Support CD that came with the motherboard contains necessary drivers and useful utilities that enhance the motherboard features.

## 4.2.1 Running The Support CD

To begin using the support CD, insert the CD into your CD-ROM drive. The CD automatically displays the Main Menu if "AUTORUN" is enabled in your computer. If the Main Menu did not appear automatically, locate and double click on the le "ASSETUP.EXE" from the BIN folder in the Support CD to display the menus.

## 4.2.2 Drivers Menu

The Drivers Menu shows the available devices drivers if the system detects the installed devices. Please install the necessary drivers to activate the devices.

## 4.2.3 Utilities Menu

The Utilities Menu shows the applications software that the motherboard supports. Click on a speci c item then follow the installation wizard to install it.

## 4.2.4 Contact Information

If you need to contact ASRock or want to know more about ASRock, welcome to visit ASRock's website at <u>http://www.asrock.com</u>; or you may contact your dealer for further information.

# Installing OS on a HDD Larger Than 2TB

This motherboard is adopting UEFI BIOS that allows Windows<sup>®</sup> OS to be installed on a large size HDD (>2TB). Please follow below procedure to install the operating system.

- 1. Please make sure to use Windows<sup>®</sup> Vista<sup>™</sup> 64-bit (with SP1 or above) or Windows<sup>®</sup> 7 64-bit.
- 2. Press <F2> or <Delete> at system POST. Set **AHCI Mode** in UEFI Setup Utility > Advanced > Storage Con guration > SATA Mode.
- 3. Choose the item "**UEFI:xxx**" to boot in UEFI Setup Utility > Boot > Boot Option #1. ("xxx" is the device which contains your Windows<sup>®</sup> installation les. Normally it is an optical drive.) You can also press <F11> to launch boot menu at system POST and choose the item "**UEFI:xxx**" to boot.
- 4. Start Windows<sup>®</sup> installation.